**SeeBeyond ICAN Suite** 

# **ePortal Composer Installation and Channel Administration Guide**

*Release 5.0*

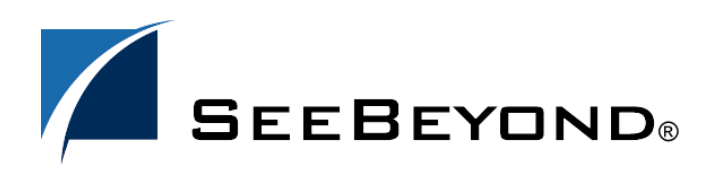

SeeBeyond Proprietary and Confidential

**Running H/F 2**

The information contained in this document is subject to change and is updated periodically to reflect changes to the applicable software. Although every effort has been made to ensure the accuracy of this document, SeeBeyond Technology Corporation (SeeBeyond) assumes no responsibility for any errors that may appear herein. The software described in this document is furnished under a License Agreement and may be used or copied only in accordance with the terms of such License Agreement. Printing, copying, or reproducing this document in any fashion is prohibited except in accordance with the License Agreement. The contents of this document are designated as being confidential and proprietary; are considered to be trade secrets of SeeBeyond; and may be used only in accordance with the License Agreement, as protected and enforceable by law. SeeBeyond assumes no responsibility for the use or reliability of its software on platforms that are not supported by SeeBeyond.

SeeBeyond, e\*Gate, and e\*Way are the registered trademarks of SeeBeyond Technology Corporation in the United States and select foreign countries; the SeeBeyond logo, e\*Insight, and e\*Xchange are trademarks of SeeBeyond Technology Corporation. The absence of a trademark from this list does not constitute a waiver of SeeBeyond Technology Corporation's intellectual property rights concerning that trademark. This document may contain references to other company, brand, and product names. These company, brand, and product names are used herein for identification purposes only and may be the trademarks of their respective owners.

© 2003 by SeeBeyond Technology Corporation. All Rights Reserved. This work is protected as an unpublished work under the copyright laws.

**This work is confidential and proprietary information of SeeBeyond and must be maintained in strict confidence.** Version 20030921170055.

# **Contents**

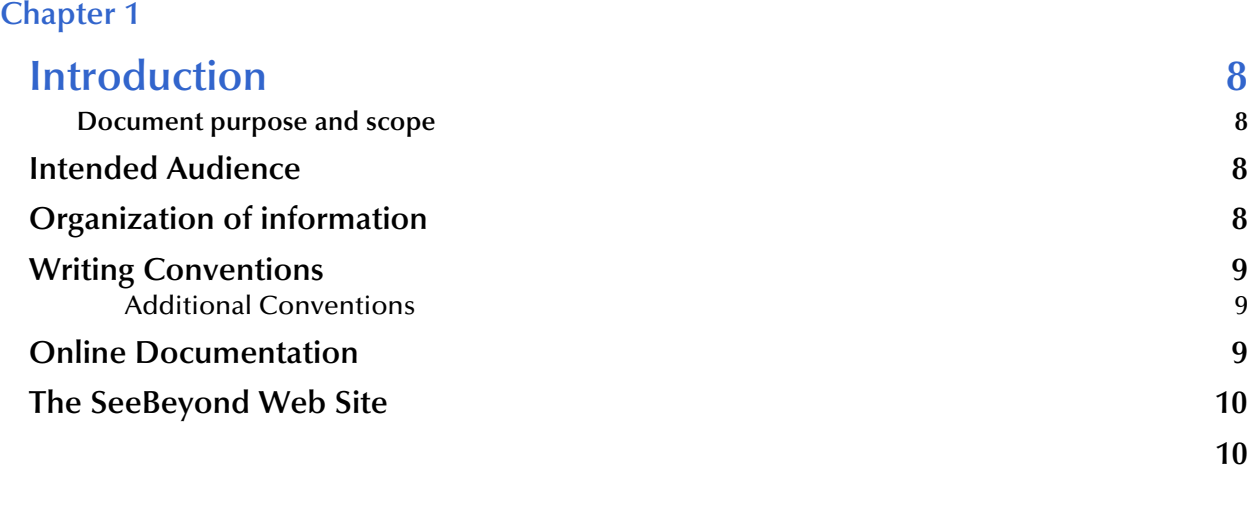

## **[Chapter 2](#page-10-0)**

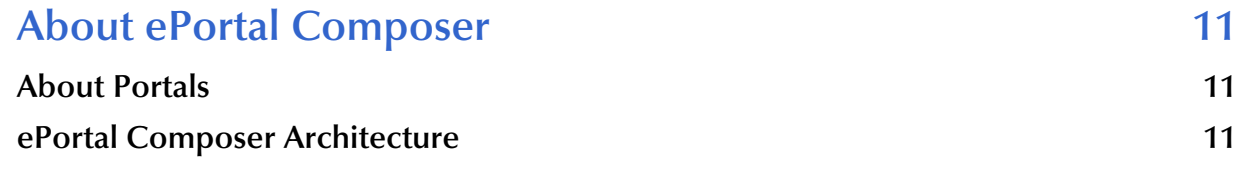

## **[Chapter 3](#page-12-0)**

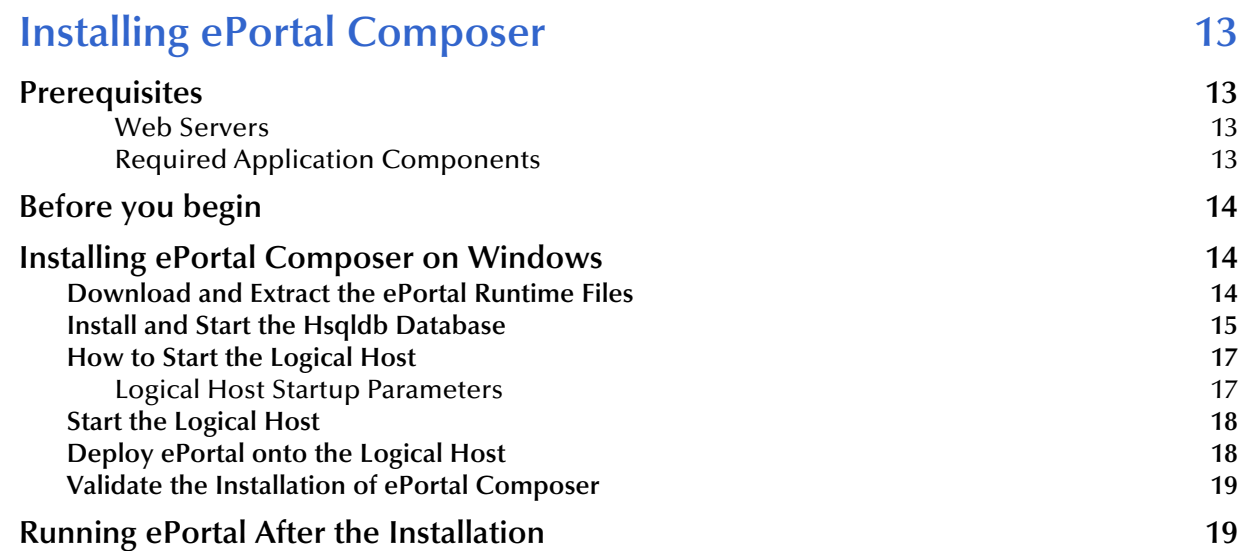

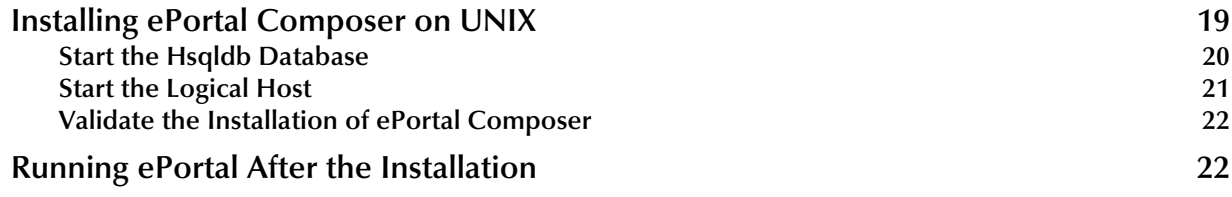

## **[Chapter 4](#page-22-0)**

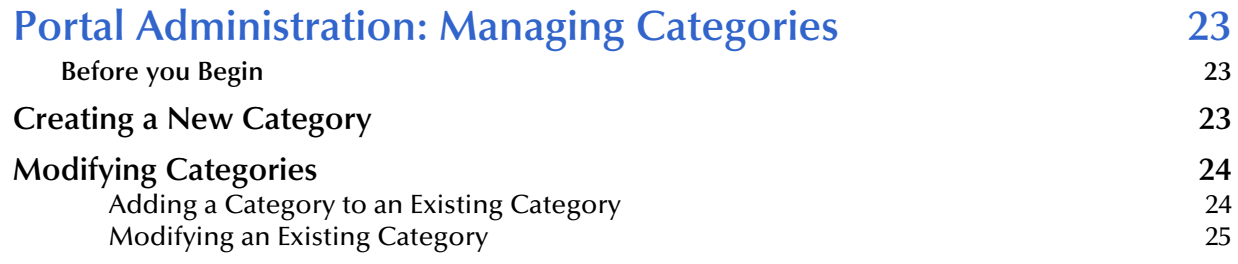

### **[Chapter 5](#page-29-0)**

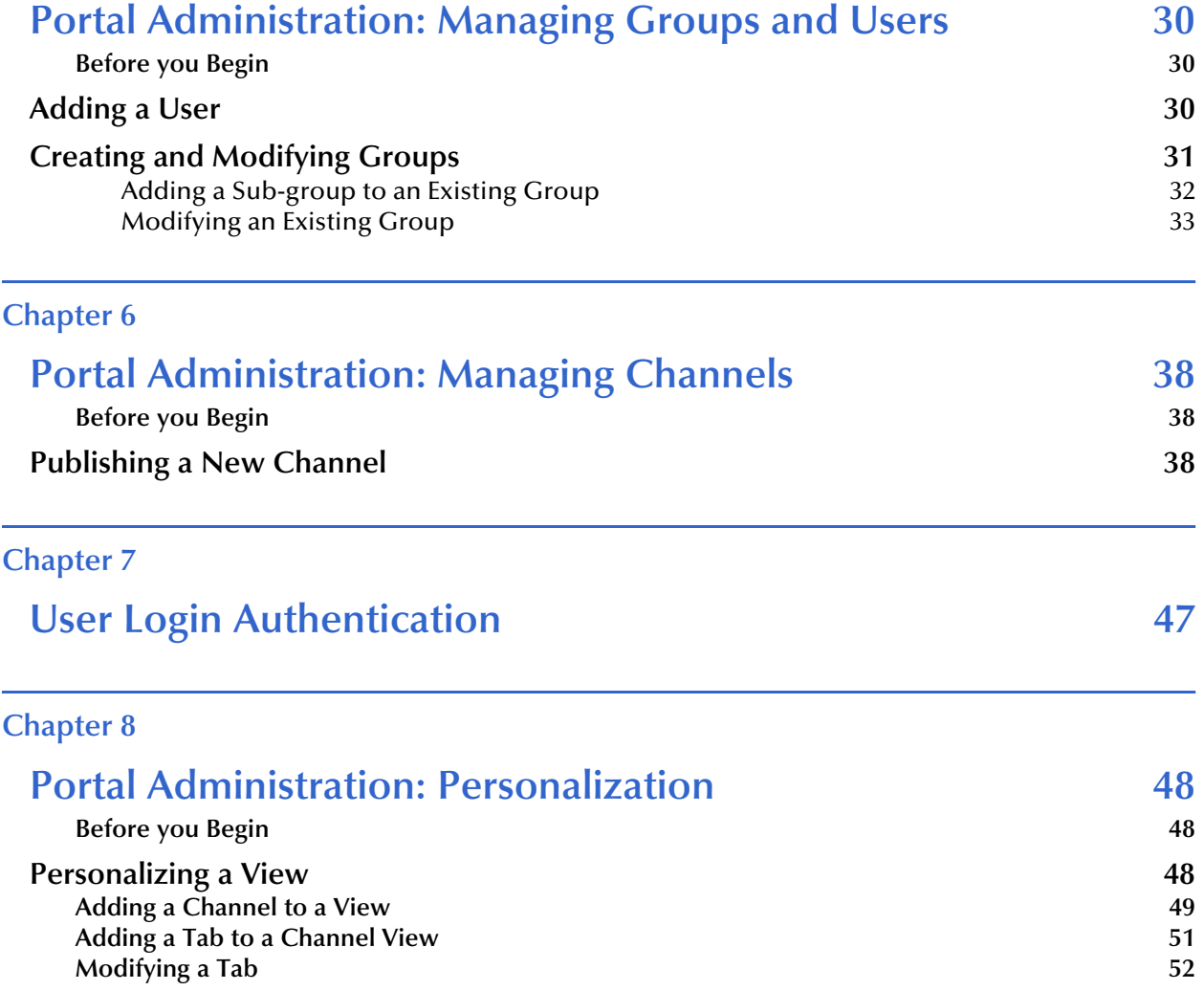

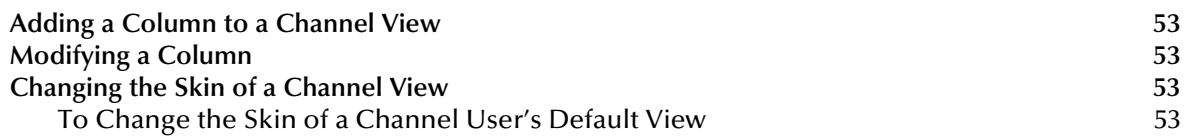

# **List of Figures**

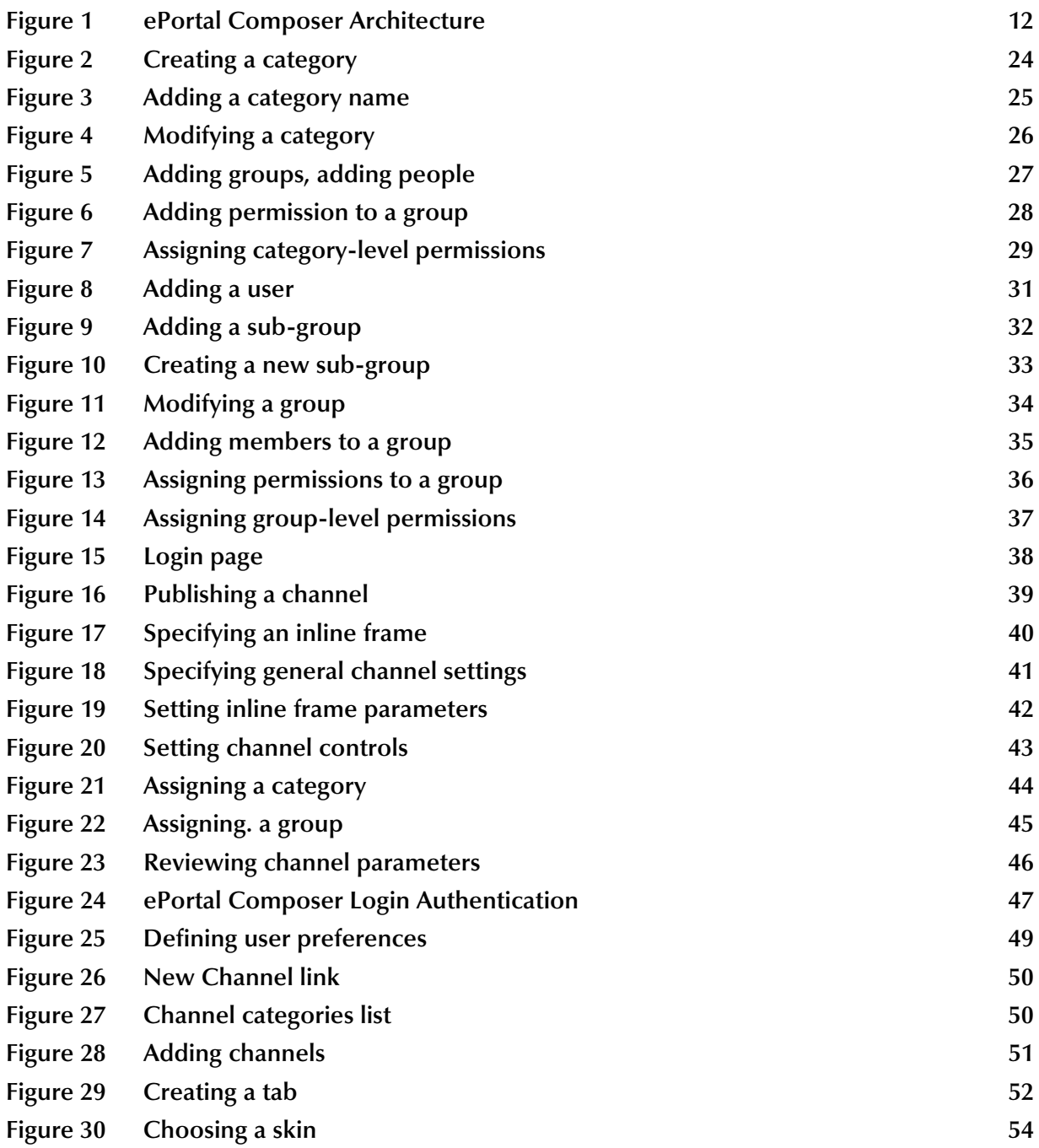

# **List of Tables**

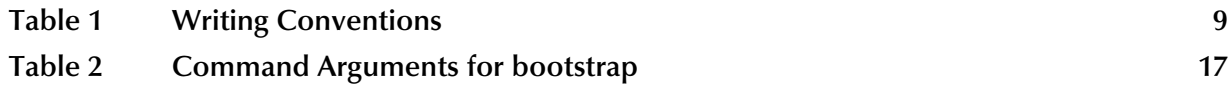

## <span id="page-7-8"></span>**Chapter 1**

# <span id="page-7-1"></span><span id="page-7-0"></span>**Introduction**

*ePortal Composer (ePortal)*, SeeBeyond's Web portal application program, provides a rich set of Web-based tools, which allow the Web developer/administrator to create Web portals that unify business information, and to personalize the portal experience based on the user's profile.

<span id="page-7-6"></span>Through a Web portlet, called a channel, ePortal enables users to simultaneously view multiple eVision applications, other ICAN-generated GUIs, and specified Web-enabled enterprise content.

## <span id="page-7-2"></span>1.0.1 **Document purpose and scope**

The *ePortal Composer Installation and Channel Administration Guide* explains how to install, setup, and use ePortal to create, manage, and personalize Web channels. This document assumes that you have installed the SeeBeyond eVision Studio application and that all the required software dependencies, such as SeeBeyond Integration Server, are installed and in the required locations on a designated server.

# <span id="page-7-3"></span>1.1 **Intended Audience**

This guide is intended for experienced PC users who have the responsibility of helping to set up and maintain a fully functioning ICAN Suite system. This person must also understand any operating systems on which eGate will be installed (Windows or UNIX) and must be thoroughly familiar with Windows-style GUI operations.

# <span id="page-7-4"></span>1.2 **Organization of information**

The *ePortal Composer Channel Administration Guide* provides the following information:

- ! Hardware, software, and database requirements
- ! Intallation instructions for a variety of operating systems
- <span id="page-7-5"></span>! An overview of ePortal's application architecture
- ! A description of ePortal's features
- <span id="page-7-7"></span>! How to use the ePortal Composer Web console to create and administer channels

# <span id="page-8-0"></span>1.3 **Writing Conventions**

The following writing conventions are observed throughout this document.

<span id="page-8-3"></span>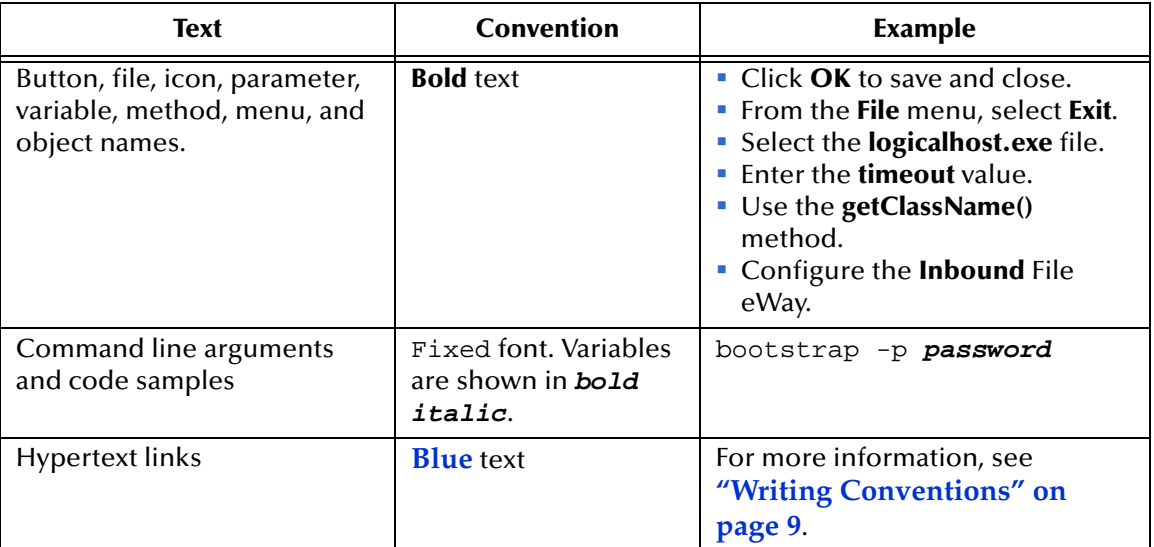

### <span id="page-8-6"></span>**Table 1** Writing Conventions

## <span id="page-8-1"></span>**Additional Conventions**

#### <span id="page-8-5"></span>**Windows Systems**

For the purposes of this guide, references to "Windows" will apply to Microsoft Windows Server 2003, Windows XP, and Windows 2000.

#### <span id="page-8-4"></span>**Path Name Separator**

This guide uses the backslash  $($ " $\setminus$ " $)$  as the separator within path names. If you are working on a UNIX system, please make the appropriate substitutions.

# <span id="page-8-2"></span>1.4 **Online Documentation**

The documentation for the SeeBeyond ICAN Suite is distributed as a collection of online documents. These documents are viewable with the Acrobat Reader application from Adobe Systems. Acrobat Reader can be downloaded from:

#### **<http://www.adobe.com>**

*Note: When downloading Acrobat Reader, make sure to download the version that includes the option for searching .pdf files—Acrobat Reader with Search. This version is required to view the searchable master index.*

# <span id="page-9-0"></span>1.5 **The SeeBeyond Web Site**

The SeeBeyond Web site is your best source for up-to-the-minute product news and technical support information. The site's URL is:

**[http://www.seebeyond.com](http://www.SeeBeyond.com)**

<span id="page-9-1"></span>1.6

# <span id="page-10-1"></span><span id="page-10-0"></span>**About ePortal Composer**

This chapter provides an overview of ePortal's capabilities, and a description of ePortal's architecture

## <span id="page-10-2"></span>2.1 **About Portals**

<span id="page-10-8"></span><span id="page-10-7"></span><span id="page-10-5"></span>ePortal leverages the ICAN Suite by enabling enterprise-wide access to business processes and enterprise content from a single point of entry: a portal. A portal is a programmatically-enhanced Web site that affords internal and external access to enterprise data and applications across an Intranet or the Internet. A custom portal allows the organization to present a single, *unified view* of enterprise data and applications to employees, customers, and partners.

<span id="page-10-9"></span><span id="page-10-6"></span>Portals may comprise several Web applications—self-contained applications with personalized content called *channels*—all of which can be presented within a single, familiar Web interface.

By personalizing a channel, the Web developer/administrator can create personalized views of business information, allowing authorized users to interact with business processes in real time, while working with only the information that they need to see. A personalized channel makes user interaction with business processes and other information more intuitive and effective. A channel can be structured to allow employees to see only the tasks that are assigned to them, log into the system and interact with those tasks, and monitor the progress of business activities.

# <span id="page-10-3"></span>2.2 **ePortal Composer Architecture**

<span id="page-10-4"></span>How ePortal Composer is configured in relation to the eVision, eGate, and eInsight products is illustrated in **[Figure 1 on page 12](#page-11-0)**.

<span id="page-11-0"></span>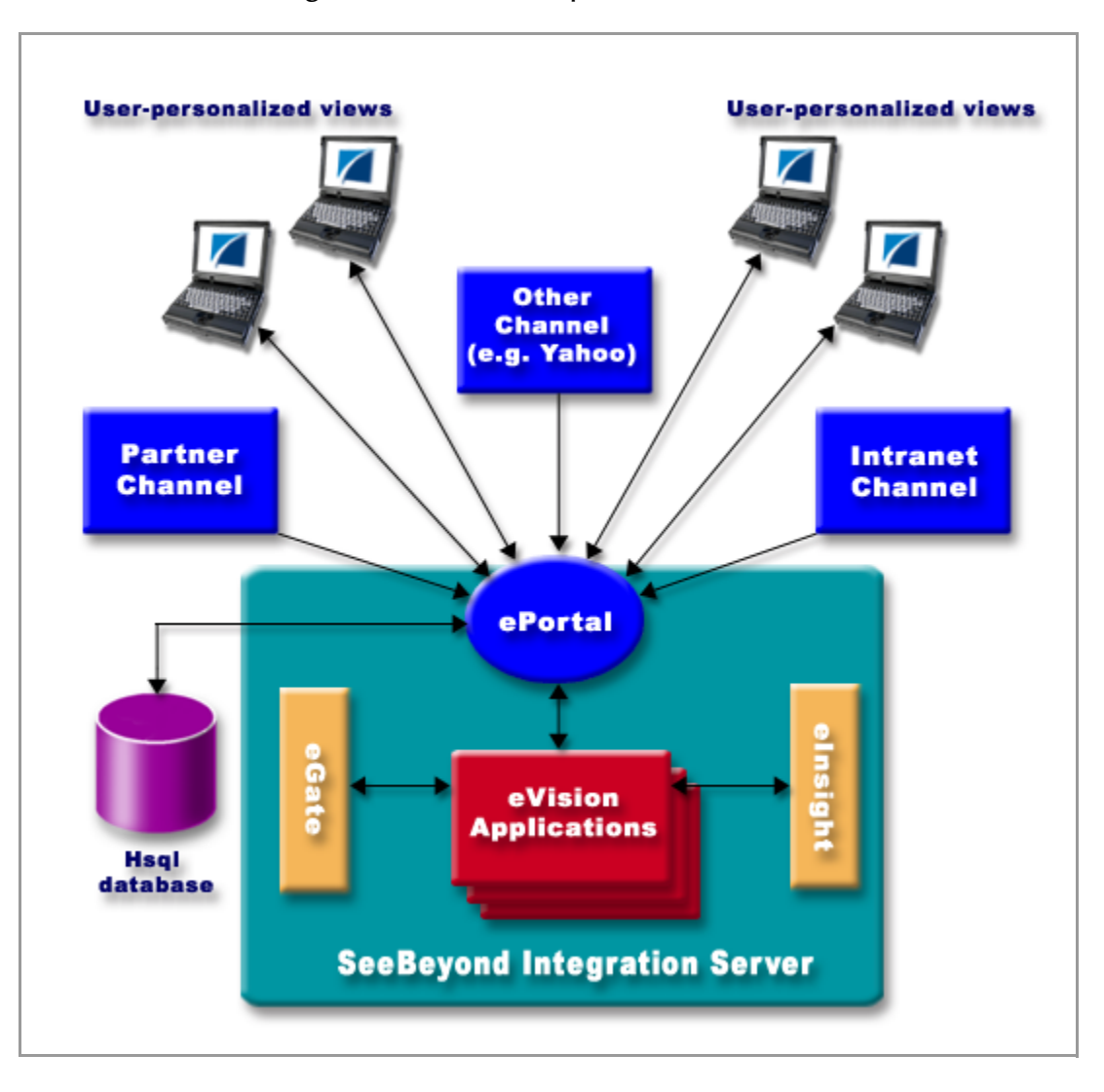

#### **Figure 1** ePortal Composer Architecture

# **Chapter 3**

# <span id="page-12-1"></span><span id="page-12-0"></span>**Installing ePortal Composer**

This chapter describes how to install ePortal Composer and the supporting run-time components on both Windows and UNIX operating systems.

ePortal supports the following:

- ! Windows 2000 and XP
- ! Solaris 8 and 9
- **AIX 5.0 and 5.1**
- ! HP/UX 11, 11i and TR64 5.1a
- ! Red Hat Linux 8
- ! Red Hat Linux Advanced Server 2.1
- **This Chapter Includes**
	- ! **["Installing ePortal Composer on Windows" on page 14](#page-13-1)**
	- ! **["Installing ePortal Composer on UNIX" on page 19](#page-18-2)**

# <span id="page-12-2"></span>3.1 **Prerequisites**

The following is a list of prerequisite run-time components.

#### <span id="page-12-3"></span>**Web Servers**

ePortal must be installed on SeeBeyond Integration Server.

*Note: To install ePortal on a SeeBeyond Integration Server, you must also have eGate Integrator fully installed at your site.*

#### <span id="page-12-4"></span>**Required Application Components**

- <span id="page-12-8"></span><span id="page-12-6"></span>! An installed license for ePortal
- <span id="page-12-9"></span><span id="page-12-5"></span>! ePortal.sar (the application archive file)
- <span id="page-12-7"></span>! Search.war (the ePortal search facility Web archive file)
- ! Hqldb database 1.6.1 (distributed with ePortal Composer)

# <span id="page-13-0"></span>3.2 **Before you begin**

Installing ePortal is a manual process on both the Windows and UNIX operating systems:

- ! Installation procedures are executed primarily from the command line.
- <span id="page-13-9"></span>! Some application files must be edited using a text editor such as **Notepad**  (Windows) or **vi** (UNIX).
- ! Make sure you have created a Logical Host containing a SeeBeyond Integration Server.
- <span id="page-13-10"></span>! For Windows, an archive utility such as WinZip is required.

# <span id="page-13-1"></span>3.3 **Installing ePortal Composer on Windows**

<span id="page-13-5"></span>This section describes how to install ePortal Composer on the Windows operating system.

# <span id="page-13-2"></span>3.3.1 **Download and Extract the ePortal Runtime Files**

- **1** Start SeeBeyond Integration Server.
- **2** Open your browser.
- **3** To start **Enterprise Manager**, on the **Address** line, type:

**http://<***hostname***>:<***portnumber***>**

where:

<span id="page-13-4"></span>*hostname* is the TCP/IP host name of the server where you installed the Repository, not the name of the Repository itself, and

<span id="page-13-7"></span>*portnumber* is the port number you specified when you installed the Repository.

*Note: The system must be able to resolve the host name to an IP address using DHCP or any other name resolution protocol.*

<span id="page-13-6"></span><span id="page-13-3"></span>The **SeeBeyond Customer Login** window of the Enterprise Manager appears. Enterprise Manager serves as an update center, management center, and a dashboard to gain access to available applications.

- <span id="page-13-8"></span>**4** Enter your **username** and **password** and click **Login**.
- *Note: This is your ICAN administrator username and password, not your username and password. See the Readme.txt file for the username and password.*
	- **5** Click the **ADMIN** tab to begin the process of selecting and uploading ePortal Composer files to the Repository.
- <span id="page-14-9"></span>**6** On the **Upload Component Manifest** window, click **Browse** .
- <span id="page-14-6"></span>**7** Navigate to the **ProductManifest.xml** file and select the file.
- **8 Click Submit**.
- **9** Click **Back to component installation** to continue.

The **Admin** page now displays a list of all the ICAN products based on the contents of the Products Manifest file.

- **10** Browse to the **ePortal.sar** file.
- **11** Click **Upload Now**.
- **12** When the upload is finished, click the **DOWNLOADS** tab.
- **13** On the **DOWNLOADS** page, click **ePortal**.

<span id="page-14-1"></span>You will see the following files in a desktop window.

<span id="page-14-4"></span>**ePortal.sar**

<span id="page-14-5"></span>**hsqldb.tar**

**hsqldb.zip**

<span id="page-14-7"></span>**README.txt**

<span id="page-14-10"></span><span id="page-14-8"></span>**search.war**

- **14** On the **File Download** dialog box, click **Open**.
- **15** Using an archive utility (for example (WinZip), extract the contents of the **ePortal.sar** file to the **c:\ePortal** directory on your computer.

<span id="page-14-2"></span>Use WinZip to create the ePortal directory.

**16** The extraction process will build the ePorta**l** folder, all the necessary sub-folders, and install all the components to run ePortal Composer.

## <span id="page-14-0"></span>3.3.2 **Install and Start the Hsqldb Database**

- *Note: The order in which you start up the run-time applications is important. Do not start SeeBeyond Integration Server until the hsqldb database startup procedure is completed.*
	- **1** On your desktop, select **Start**, and point to **Run**.
	- **2** In the **Run** dialog box, to open a **Command Prompt**, type **cmd**.
	- **3** On the command line, change to the **c:\ePortal** directory by typing the following command:

<span id="page-14-3"></span>cd /ePortal

**4** Create the directory for the **Hsqldb** database by typing the following command:

mkdir hsqldb

- **5** Return to your Windows session.
- **6** Using an archive utility (for example WinZip), navigate to **c:\ePortal\bin**.
- <span id="page-15-1"></span>**7** Select **hsqldb.zip**.
- <span id="page-15-0"></span>**8** On the **File Download** dialog box, click **Open**.
- **9** Extract the Hsqldb database files into the **c:\ePortal\hsqldb** directory.
- **10** Explore to the **runServer.bat** file.
- **11** Using a text editor, such as Notepad, edit the **runServer.bat** file.
- **12** Locate the line: **SET JAVA\_HOME=**
- <span id="page-15-4"></span>**13** To set the **JAVA\_HOME** environment variable, append the path to the Java Runtime Environment (JRE) on the Logical Host to **SET JAVA\_HOME=**, for example:

SET JAVA\_HOME=<**c:\ican50**>\<**logicalhost**><**JRE**><**logicalhostname**> where:

*c:\ican50\logicalhost* is the drive and directory for the the Logical Host,

*JRE* is the folder containing the Logical Host JRE, and

<span id="page-15-3"></span>*logicalhostname* is the name of the Logical Host.

- **14** Locate the line: **SET HSQLDB\_HOME**.
- **15** To set the **HSQLDB\_HOME** environment variable, append the path to the **hsqldb** directory to **SET HSQLDB\_HOME**=, for example:

SET HSQLDB\_HOME=c:\ePortal\hsqldb

- **16** Save and close **runServer.bat** and return to the command line.
- **17** Using the text editor, open the **runInit.bat** file.
- **18** Locate the line: **SET JAVA\_HOME=**
- **19** To set the **JAVA\_HOME** environment variable, append the path to the Java Runtime Environment (JRE) on the Logical Host to **SET JAVA\_HOME=**. for example:

SET JAVA\_HOME=<**c:\ican50**>\<**logicalhost**><**JRE**><**logicalhostname**> where:

*c:\ican50\logicalhost* is the drive and directory for the the Logical Host,

*JRE* is the folder containing the Logical Host JRE, and

*logicalhostname* is the name of the Logical Host.

- **20** Locate the line: **SET HSQLDB\_HOME**.
- **21** To set the **HSQLDB\_HOME** environment variable, append the path to the **hsqldb** directory to **SET HSQLDB\_HOME**=, for example:

<span id="page-15-2"></span>SET HSQLDB\_HOME=c:\ePortal\hsqldb

- **22** Save and close **runInit.bat** and return to the command line.
- **23** On the command line, make sure your current directory is **c:\ePortal\hsqldb**.
- **24** Change to the **\bin** directory by typing the following command:

cd bin

**25** Start the **Hsqldb** database (this step is mandatory), by typing the following command:

<span id="page-16-5"></span><span id="page-16-4"></span>runServer.bat

The **Command Prompt** console will begin scrolling the hsqldb database startup messages.

**26** To initialize a new database for the first time, or to destroy existing data and create a new database in its place, type the following command:

runInit.bat

*Note: Each time you execute runInit.bat, the database tables will be reinitialized and all existing data will be destroyed.*

## <span id="page-16-0"></span>3.3.3 **How to Start the Logical Host**

<span id="page-16-7"></span><span id="page-16-6"></span>You start the Logical Host by opening a **Command Prompt** and typing a command on the command line which includes a string of required, optional, and initial (first-time only) command line arguments appended to the startup command. The startup command string uses the following syntax:

**<path>**\logicalhost\bootstrap\bin>bootstrap **<arguments>**

For example, the command

```
c:\eGate50\logicalhost\bootstrap\bin>bootstrap -h
```
displays Help text that explains the command line arguments in detail.

### <span id="page-16-1"></span>**Logical Host Startup Parameters**

The startup command syntax is as follows:

```
bootstrap arguments
```
<span id="page-16-3"></span>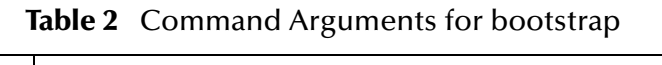

<span id="page-16-2"></span>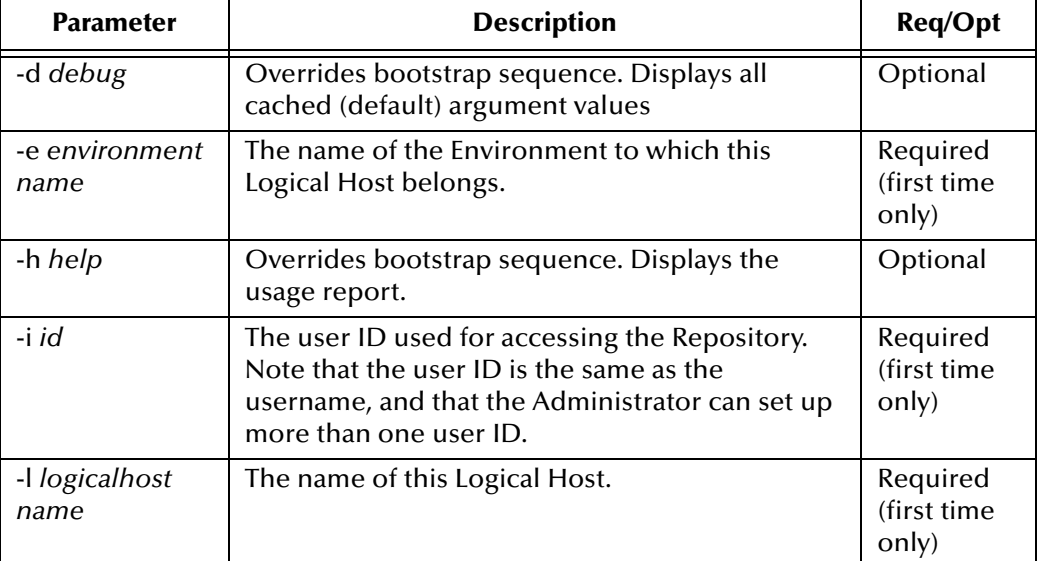

| <b>Parameter</b>         | <b>Description</b>                                                   | <b>Req/Opt</b>                   |
|--------------------------|----------------------------------------------------------------------|----------------------------------|
| -n physical host<br>name | The name of this Physical Host.                                      | Required<br>(first time<br>only) |
| -p password              | The password used for accessing the Repository.                      | Required<br>(first time<br>only) |
| -r repository<br>URL     | The root URL for the Repository containing the<br>Logical Host data. | Required<br>(first time<br>only) |

**Table 2** Command Arguments for bootstrap (Continued)

*Note: Required (first time only) indicates that the argument is required the first time you start the Repository. You do not need to use it again unless you change the name of the Logical Host.*

# <span id="page-17-0"></span>3.3.4 **Start the Logical Host**

#### **To start the Logical Host**

- **1** On your desktop, select **Start**, and point to **Run**.
- **2** In the **Run** dialog box, to open a **Command Prompt**, type **cmd**.
- **3** On your desktop, explore to the Logical Host startup file, for example:

<span id="page-17-3"></span><span id="page-17-2"></span>C:\ican50\logicalhost\bootstrap\bin

- **4** To start the Logical Host, on the command line, do one of the following:
- ! If you are starting the Logical Host for the first time, run the bootstrap command and include all of the required parameters shown in **["Command Arguments for](#page-16-2)  [bootstrap" on page 17](#page-16-2)**..
- ! If you are starting the Logical Host after having started it at least once previously, do the following:
	- **A** Navigate to **c:\eGate50\logicalhost\bin**.
	- **B** Double-click **bootstrap.bat**.

## <span id="page-17-1"></span>3.3.5 **Deploy ePortal onto the Logical Host**

To deploy the ePortal application files, copy the **ePortal.war** and **search.war** files to the Logical Host deployment directory, for example:

```
< c:\ican50\logicalhost>\stcis\deploy\new\<logicalhostname> 
where:
```
*c:\ican50\logicalhost* is the drive and directory for the Logical Host, and

*logicalhostname* is the name of the Logical Host.

# <span id="page-18-9"></span><span id="page-18-0"></span>3.3.6 **Validate the Installation of ePortal Composer**

This procedure verifies that the ePortal application, the Web servers, and the hsqldb database are all running, and confirms that ePortal Composer has been successfully installed.

- **1** Open your browser.
- **2** On the **Address** line, type the following URL:

<span id="page-18-5"></span>**http://<***localhost***>:<***port***>/ePortal/**

where:

*localhost* is the name of the host machine, and

*port* is port number assigned to the hogical host.

For example:

**http://localhost:18003/ePortal/**

<span id="page-18-3"></span>In a successful installation, you will see the ePortal **login** screen.

**3** On the **login** screen, log in as Administrator as follows: username: **Administrator** 

password: **STC**

# <span id="page-18-1"></span>3.4 **Running ePortal After the Installation**

To run ePortal Composer in subsequent sessions, do the following:

- **1** Start the hsqldb database. See **["Install and Start the Hsqldb Database" on page 15](#page-14-0)**.
- **2** Start the Logical Host.See **["Start the Logical Host" on page 18](#page-17-0)**.
- **3** Log into ePortal. See **["Validate the Installation of ePortal Composer" on page 19](#page-18-0)**.

# <span id="page-18-7"></span><span id="page-18-2"></span>3.5 **Installing ePortal Composer on UNIX**

**1** On your UNIX machine, to create a directory for the ePortal files, type the following command:

mkdir ePortal

- **2** Using FTP or a shared file system, copy the following files into the **/ePortal** directory on your UNIX machine:
- <span id="page-18-4"></span>! **ePortal.sar**
- <span id="page-18-6"></span>! **hsqldb.tar**
- <span id="page-18-8"></span>! **README.txt**

<span id="page-19-4"></span>! **search.war**

# <span id="page-19-0"></span>3.5.1 **Start the Hsqldb Database**

- *Note: The order in which you start up the run-time applications is important. Do not start SeeBeyond Integration Server until the Hsqldb database startup procedure is completed.*
	- **1** On the UNIX machine, change to the **ePortal** directory by typing the following command:

<span id="page-19-1"></span>cd /ePortal

- **2** To create the directory for the Hsqldb database, type the following command: mkdir hsqldb
- **3** Copy the hsqldb.tar to the hsqldb directory by typing the following command:

cp hsqldb.tar hsqldb/

**4** Change to the **hsqldb** directory by typing the following command:

cd hsqldb

**5** Extract the hsqldb files to the current directory by typing the following command:

tar xf hsqldb.tar

**6** On your UNIX machine, change to the Hsqldb database /**bin** directory by typing the following command:

cd bin

- **7** Using a text editor (such as **vi)**, edit the **runServer.sh** file.
- **8** Locate the line: **JAVA\_HOME=**
- <span id="page-19-6"></span>**9** To set the **JAVA\_HOME** environment variable, append the path to the Java Runtime Environment (JRE) on the Logical Host to **JAVA\_HOME=**. for example:

```
JAVA_HOME=<path>/<jre>
```
where:

*path* is the full path to the Logical Host JRE, and

<span id="page-19-5"></span>*jre* is the directory containing the JRE.

- **10** Locate the line: **HSQLDB\_HOME**.
- **11** To set the **HSQLDB\_HOME** environment variable, append the path to the hsqldb directory to **HSQLDB\_HOME**=, for example:

HSQLDB\_HOME=<**path**>/hsqldb

where:

<span id="page-19-3"></span><span id="page-19-2"></span>*path* is the full path to the **hsqldb** directory.

- **12** Save and close **runServer.sh** and return to the command line.
- **13** Using a text editor, edit the **runInit.sh** file.

<span id="page-20-4"></span>**14** Locate the line: **JAVA\_HOME=**

**15** To set the **JAVA\_HOME** environment variable, append the path to the Java Runtime Environment (JRE) on the Logical Host to **JAVA\_HOME=**. for example:

```
JAVA_HOME=<path>/<jre>
```
where:

*path* is the full path to the Logical Host JRE, and

<span id="page-20-3"></span>*jre* is the directory containing the JRE.

- **16** Locate the line: **HSQLDB\_HOME**.
- **17** To set the **HSQLDB\_HOME** environment variable, append the path to the **hsqldb** directory to **HSQLDB\_HOME**=, for example:

HSQLDB\_HOME=<**path**>/hsqldb where:

*path* is the full path to the **hsqldb** directory.

- **18** Save and close **runInit.sh** and return to the command line.
- **19** Make the shell scripts executable by typing the following command:

chmod +x runServer.sh runInit.sh

**20** In the **bin** directory, start the database by typing the following command:

./runServer.sh

**21** To initialize a new database for the first time, or to destroy existing data and create a new database in its place, type the following command:

./runInit.sh

The console will begin scrolling the Hsqldb database startup messages.

*Note: Each time you execute runInit.bat, the database tables will be reinitialized and all existing data will be destroyed.*

## <span id="page-20-0"></span>3.5.2 **Start the Logical Host**

#### <span id="page-20-5"></span>**To start the Logical Host**

**1** Navigate to the **bootstrap/bin** directory in the location where you installed the Logical Host, for example:

cd /home/my\_user\_name/egate50/logicalhost/bootstrap/bin

**2** Run the bootstrap script using the following command:

<span id="page-20-2"></span>./bootstrap.sh **arguments**

See **[Logical Host Startup Parameters](#page-16-1)** on page 17 for a complete list of the command-line arguments. *Remember that the Logical Host service will continue to run until you manually shut it down.*

<span id="page-20-1"></span>**3** Copy **ePortal.sar** and **search.war** into your Logical Host deployment directory.

# <span id="page-21-2"></span><span id="page-21-0"></span>3.5.3 **Validate the Installation of ePortal Composer**

This procedure verifies that the ePortal application, the Logical Host, and the Hsqldb database are all running, and confirms that ePortal Composer has been successfully installed.

- **1** Open your browser.
- **2** On the **Address** line, type the following URL:

**http://<***localhost***>:<***port***>/ePortal/**

where:

*localhos***t** is the name of the host machine, and

*port* is port number assigned to the hogical host.

For example:

**http://localhost:18003/ePortal/**

In a successful installation, you will see ePortal **login** screen.

**3** On the **login** screen, log in as Administrator as follows: username: **Administrator** 

password: **STC**

# <span id="page-21-1"></span>3.6 **Running ePortal After the Installation**

To run ePortal Composer in subsequent sessions, do the following:

- **1** Start the hsqldb database. See **["Start the Hsqldb Database" on page 20](#page-19-0)**.
- **2** Start the Logical Host.See **["Start the Logical Host" on page 21](#page-20-0)**.
- **3** Log into ePortal. See **["Validate the Installation of ePortal Composer" on page 22](#page-21-0)**.

# <span id="page-22-1"></span><span id="page-22-0"></span>**Portal Administration: Managing Categories**

<span id="page-22-5"></span>When you create a channel, you must assign it to a channel category. In this context, a category is a logical collection of channels that "go together" for example, having a similar or related purpose. Like groups, a category can contains other categories as well as groups, sub-groups, and channels. This chapter describes how to create and manage channel categories.

### <span id="page-22-2"></span>4.0.1 **Before you Begin**

Only SeeBeyond Enterprise Portal Server administrators are allowed to create and modify categories. The following procedures assume that you have ePortal Composer administrator privileges.

## <span id="page-22-3"></span>4.1 **Creating a New Category**

<span id="page-22-4"></span>To add a new category, do the following:

- **1** Start your Browser.
- **2** Go to **http://localhost:8080/ePortal Composer**.
- **3** On the **Login** page, type the administrator user name and password, for example:
- ! Username = **admin**
- ! Password = **admin**
- **4** On the **ePortal Composer Home** page, select the **Categories Manager** tab.
- **5** On the **Categories Manager** page click the expansion arrow ▶ to left of the **All categories** label.
- **6** Select the **All categories** link.
- **7** To create a new category, select the **Create New** field, type a new category name, and click **Create New**.

See **[Figure 2 on page 24](#page-23-2)**.

#### **Figure 2** Creating a category

<span id="page-23-2"></span>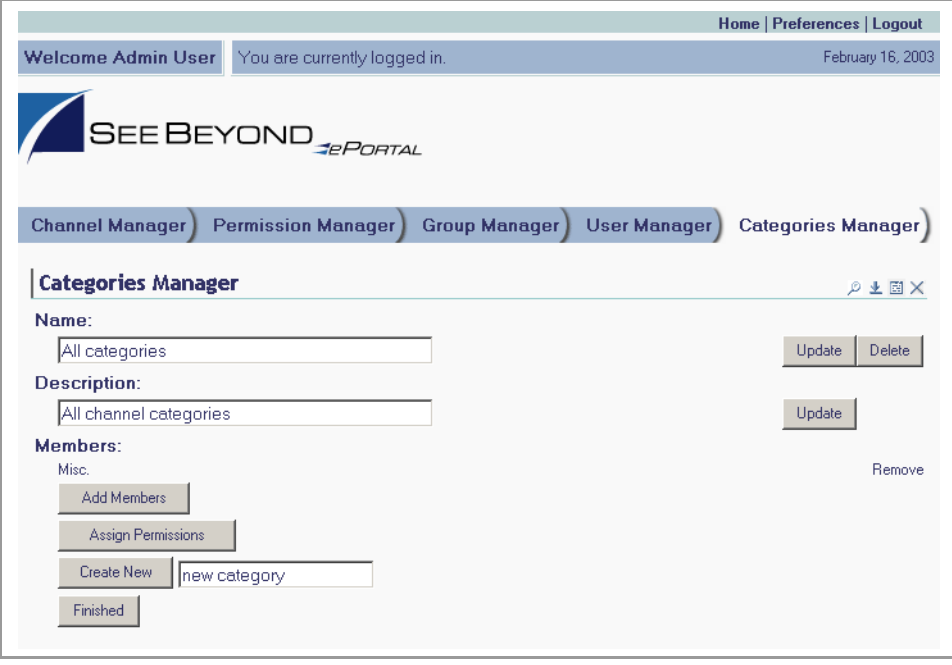

# <span id="page-23-0"></span>4.2 **Modifying Categories**

<span id="page-23-3"></span>Channels exist within categories that the SeeBeyond Enterprise Portal administrator can create and modify. The top-level (master) category is called **All categories**. All individuals with any level of access to the channel are members of the **All categories**  master category container. The **Categories Manager** page provides a view of existing categories and a mechanism for the administrator to manipulate a category's members and permissions.

### <span id="page-23-1"></span>**Adding a Category to an Existing Category**

<span id="page-23-4"></span>This section describes adding a sub-category (a category within a category) to an existing category.

- **1** On the **ePortal Composer Home** page, select the **Categories Manager** tab.
- **2** On the **Categories Manager** page click the expansion arrow ▶ to left of the **All categories** label.
- **3** To access the category you want to modify, click the expansion arrow  $\blacktriangleright$  to the left of the category's name, for example: **Misc**.

The categories within the **Misc**. category are listed.

**4** Click the category name link, for example: **Misc**.

**5** To create a new sub-category within the **Misc.** category select the **Create New** field, type a new category name, and click **Create New**.

See [Figure 3.](#page-24-1)

<span id="page-24-2"></span>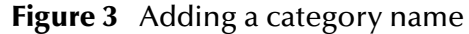

<span id="page-24-1"></span>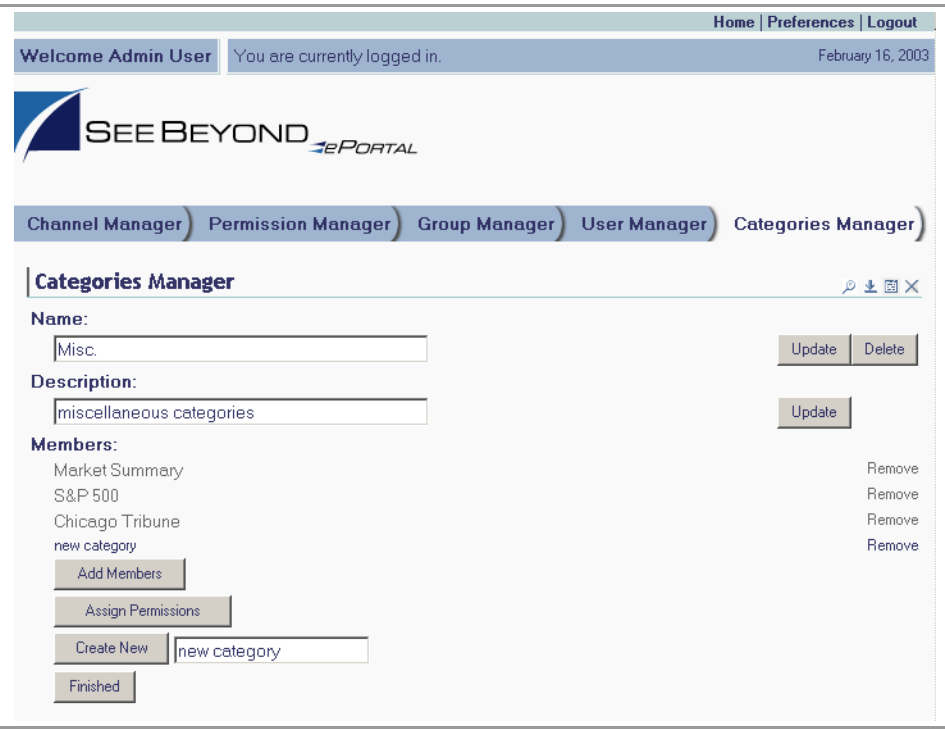

The new category name is added to the list under the **Misc.** category.

## <span id="page-24-0"></span>**Modifying an Existing Category**

This section describes how to change the attributes of an existing category.

- **1** On the **ePortal Composer Home** page, select the **Categories Manager** tab. See **[Figure 4 on page 26](#page-25-0)**.
- **2** To expand the list to view the existing categories, click the expansion arrow  $\blacktriangleright$  to the left of the **All categories** label.
- **3** To view the category you want to modify, click the expansion arrow  $\triangleright$  to the left of the category name.
- **4** Click the category name that you want to modify.
- **5** Do any of the following:
- ! Under the **Name** heading, type a new name for the category.
- ! Under the **Description** heading, type a new description for the category.
- ! To add a category to the current category, click **Add Members**.
- <span id="page-25-1"></span>! To assign permissions to the category, click **Assign Permissions**.
- <span id="page-25-0"></span>! To create a new category, click **Create New**.

**Figure 4** Modifying a category

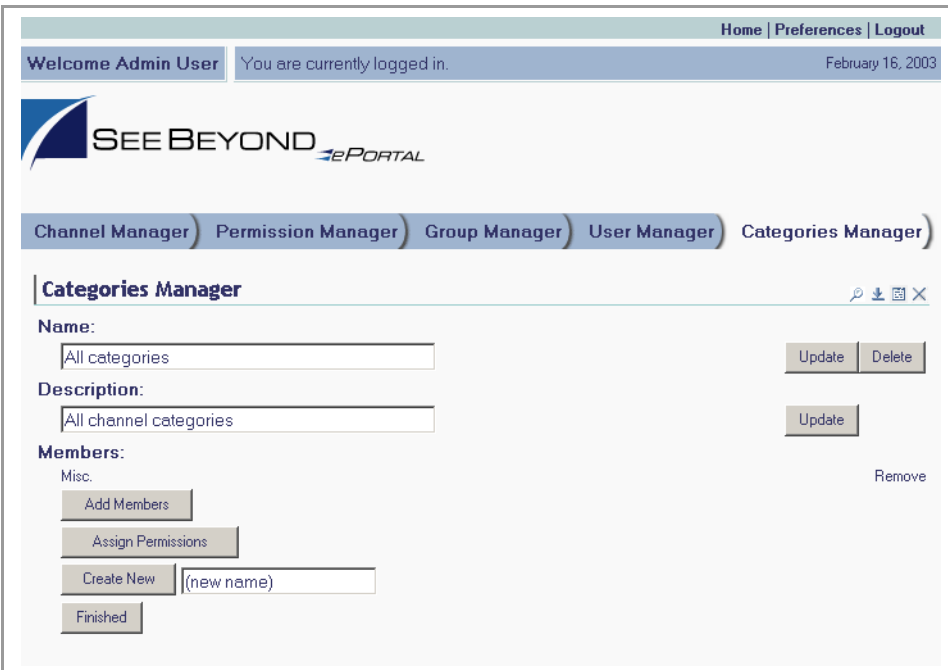

**6** Click **Finished**.

#### **Add Groups and People to an Existing Category**

This section describes how to add groups and people to an existing category.

- **1** On the **ePortal Composer Home** page, select the **Categories Manager** tab. See **[Figure 5 on page 27](#page-26-0)**.
- **2** To expand the list to view the existing categories, click the expansion arrow  $\blacktriangleright$  to the left of the **Everyone** label.
- **3** To access the category you want to modify, click the expansion arrow  $\triangleright$  to the left of the category's name, for example: **Misc**.
- **4** Click **Add Members**.
- **5** Check the category to which you want to add groups or people.

#### **Figure 5** Adding groups, adding people

<span id="page-26-0"></span>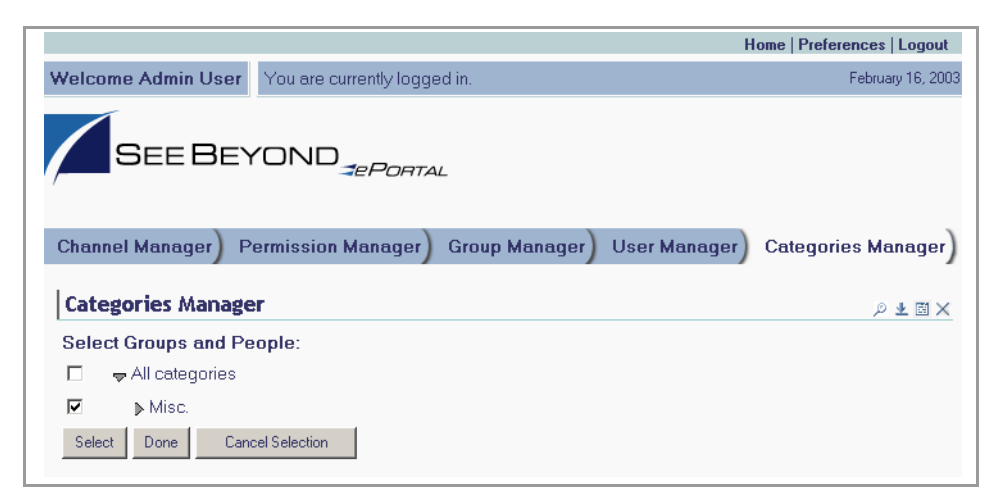

- **6** Select the groups and people you want to add to the category.
- **7** Click **Done**.

#### <span id="page-26-1"></span>**Assigning Permissions to an Existing Category**

This section describes how to assign permissions to a category.

- **1** On the **ePortal Composer Hom**e page, select the **Categories Manager** tab. See **[Figure 6 on page 28](#page-27-0)**.
- **2** To expand the list to view the existing categories, click the expansion arrow  $\blacktriangleright$  to the left of the **Everyone** label.
- **3** To view the category you want to modify, click the expansion arrow  $\triangleright$  to the left of the category's name.
- **4** From the expanded list, click the category or sub-category you want to modify.
- **5** Click **Assign Permissions**.
- **6** Select the groups to which you want to assign permissions.
- **7** To add or remove names, click **Select** and **Deselect**.

#### **Figure 6** Adding permission to a group

<span id="page-27-0"></span>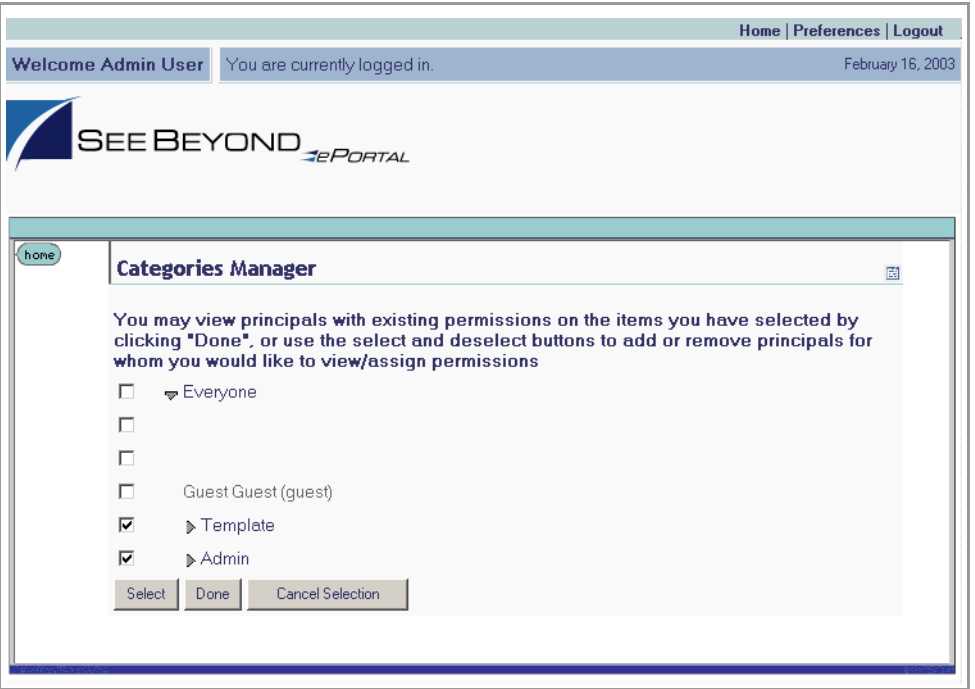

**8** When you are finished selecting names, click **Done**.

**9** To assign category-level permissions (**Grant** or **Deny**), toggle the values in the drop-down lists. See **[Figure 7 on page 29](#page-28-0)**.

You can grant or deny permission to do the following within the context of the current category:

- <span id="page-27-1"></span>• Delete the group.
- <span id="page-27-4"></span>• Rename the group.
- <span id="page-27-5"></span>• View the group.
- <span id="page-27-2"></span>• Manage the group's members.
- <span id="page-27-3"></span>" Assign permissions for the group.
- " Select a group within the current category.

<span id="page-28-0"></span>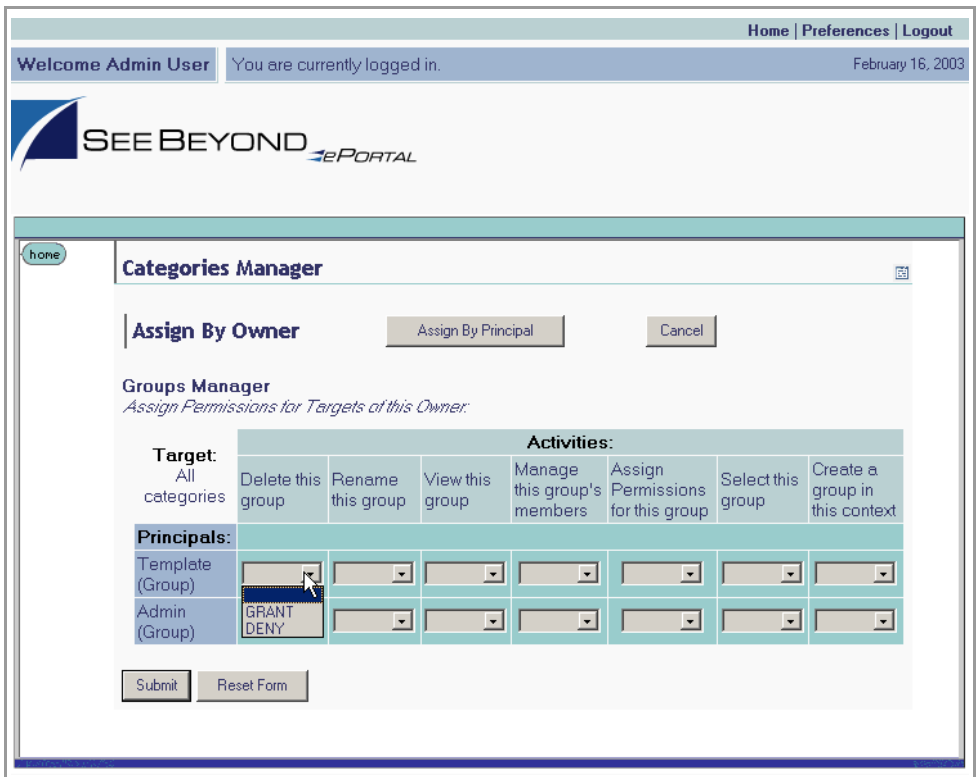

#### **Figure 7** Assigning category-level permissions

**10** When the permissions are set, click **Submit**.

# <span id="page-29-1"></span><span id="page-29-0"></span>**Portal Administration: Managing Groups and Users**

This chapter describes how to manage groups and users in ePortal Composer.

## <span id="page-29-2"></span>5.0.1 **Before you Begin**

<span id="page-29-4"></span>Only SeeBeyond Enterprise Portal Server administrators are allowed to create and modify groups and to add, edit, and lock users. The following procedures assume that you have SeeBeyond Enterprise Portal Server administrator privileges.

# <span id="page-29-3"></span>5.1 **Adding a User**

Using ePortal Composer to add a user is described below.

#### **Log Into ePortal Composer**

- **1** Start your Browser.
- **2** Go to **http://localhost:8080/ePortal Composer**.
- **3** On the **Login** page, type the administrator user name and password, for example:
- ! Username = **admin**
- ! Password = **admin**

#### **Add a New User**

- **4** On the **ePortal Composer Home** page, select the **User Manager** tab.
- **5** On the **User Manager** page, type the required information in the labeled fields. See **[Figure 8 on page 31](#page-30-1)**.

#### **Figure 8** Adding a user

<span id="page-30-1"></span>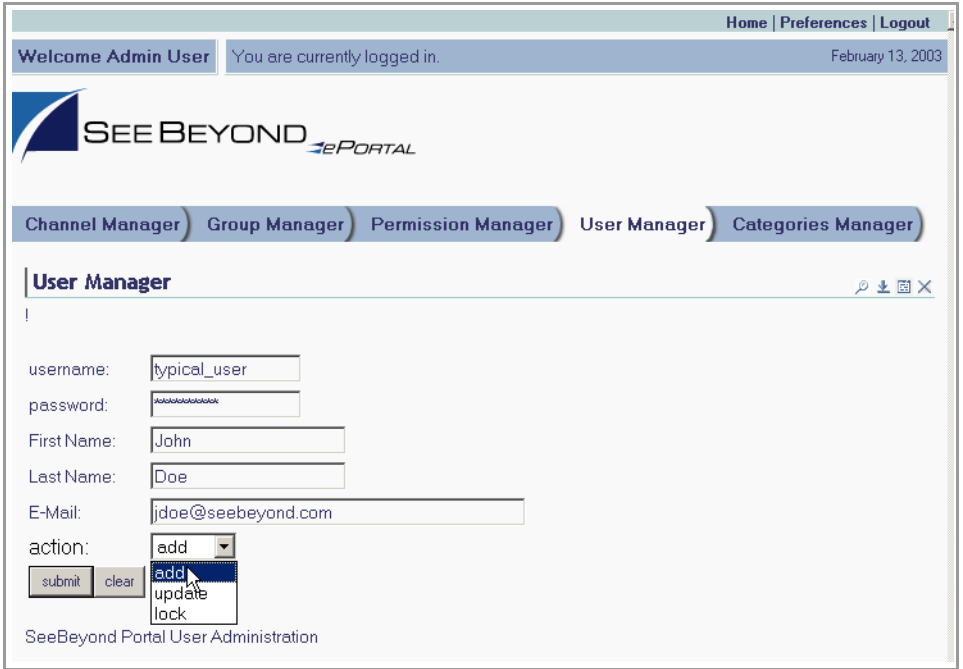

- ! **User Name—**the short name that the user will provide to the Web server in order to log into the channel.
- <span id="page-30-6"></span>! **Password—**the password that the user will provide to the Web server in order to log into the channel.
- ! **First Name—**the user's actual first name. The user name and password are attached to the combination of the user's first and last names.
- ! **Last Name—**the user's actual last name.
- ! **E-Mail—** the user's e-mail address
- <span id="page-30-7"></span><span id="page-30-4"></span><span id="page-30-2"></span>! **Action—**what you wish to do with the user. For example:
	- **Add** to add the user to the channel.
	- **Lock** to lock a user out of the channel.
	- " **Update** to change the user's username and/or password.

*Note: Updating a user consists of changing the user name and/or password only.*

# <span id="page-30-0"></span>5.2 **Creating and Modifying Groups**

<span id="page-30-5"></span><span id="page-30-3"></span>In a channel, groups are structured in a hierarchy that the administrator creates and can modify. The top-level (master) group is called **Everyone**. All individuals with any level of access to the channel are members of the **Everyone** master group. The **Group Manager** page provides a view of existing groups and the mechanism for the administrator to set the attributes and permissions for a group.

## <span id="page-31-0"></span>**Adding a Sub-group to an Existing Group**

<span id="page-31-3"></span>Adding a sub-group (a group within a group) to an existing group is described below.

- **1** On the **ePortal Composer Home** page, select the **Group Manager** tab. See [Figure 9](#page-31-1).
- <span id="page-31-1"></span>**2** In the **Group Manager** area, under the **Groups** heading, click the expansion arrow  $\blacktriangleright$  to the left of the **Everyone** label to expand the list of groups.

**Figure 9** Adding a sub-group

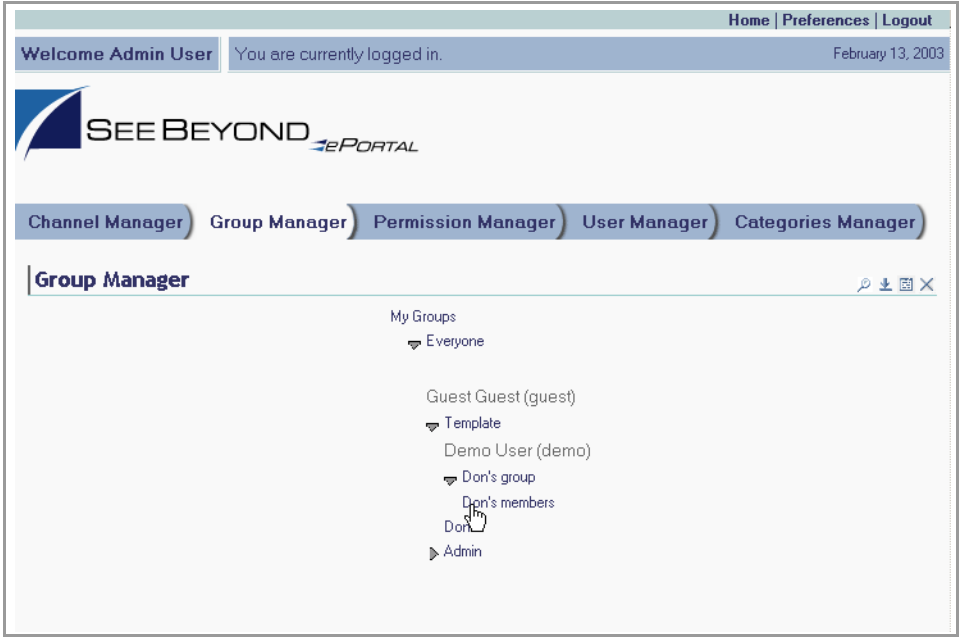

<span id="page-31-2"></span>All groups are subordinate to the **Everyone** master group.

- **3** To expand a group listing, click the expansion arrow  $\blacktriangleright$  to the left of the group name, for example: **Template**.
- **4** To create a new sub-group within the selected group, select the **Create New** field, type a new sub-group name, and click **Create New**. See **[Figure 10 on page 33](#page-32-1)**.

#### **Figure 10** Creating a new sub-group

<span id="page-32-1"></span>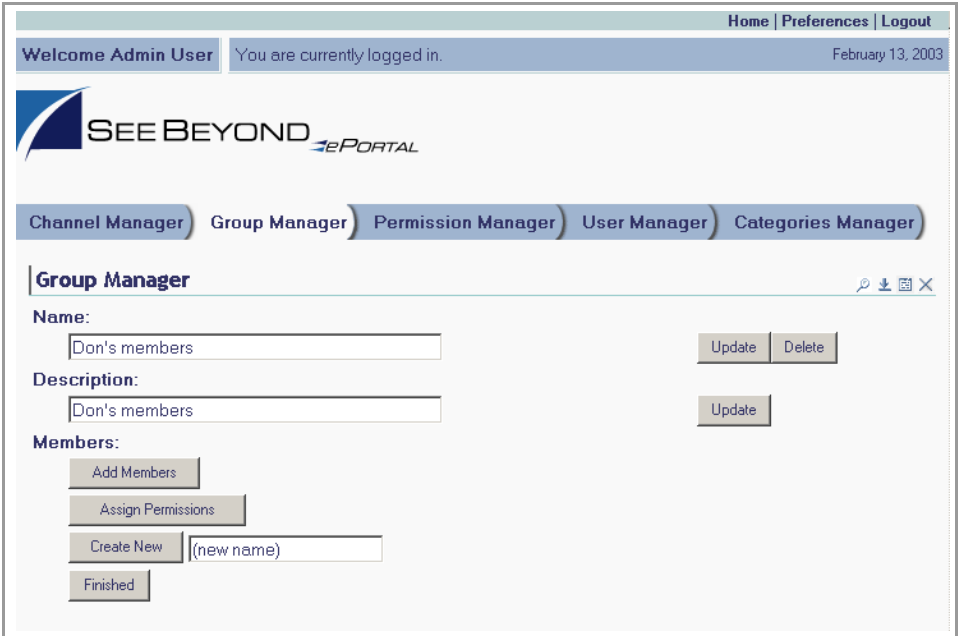

<span id="page-32-2"></span>Under the **Members** heading, the new sub-group name is added to the group list.

### <span id="page-32-0"></span>**Modifying an Existing Group**

The following procedures describe how to edit a group's properties, such as the group's name, description, members, and permissions.

- **1** On the **ePortal Composer Home** page, select the **Group Manager** tab. See **[Figure 11](#page-33-0)  [on page 34](#page-33-0)**.
- **2** To expand the list to view the existing groups, click the expansion arrow  $\triangleright$  to the left of the **Everyone** label:.
- **3** To view the group you want to modify, click the expansion arrow  $\triangleright$  to the left of the group name.
- **4** Select the sub-group you want to modify.

#### **Figure 11** Modifying a group

<span id="page-33-0"></span>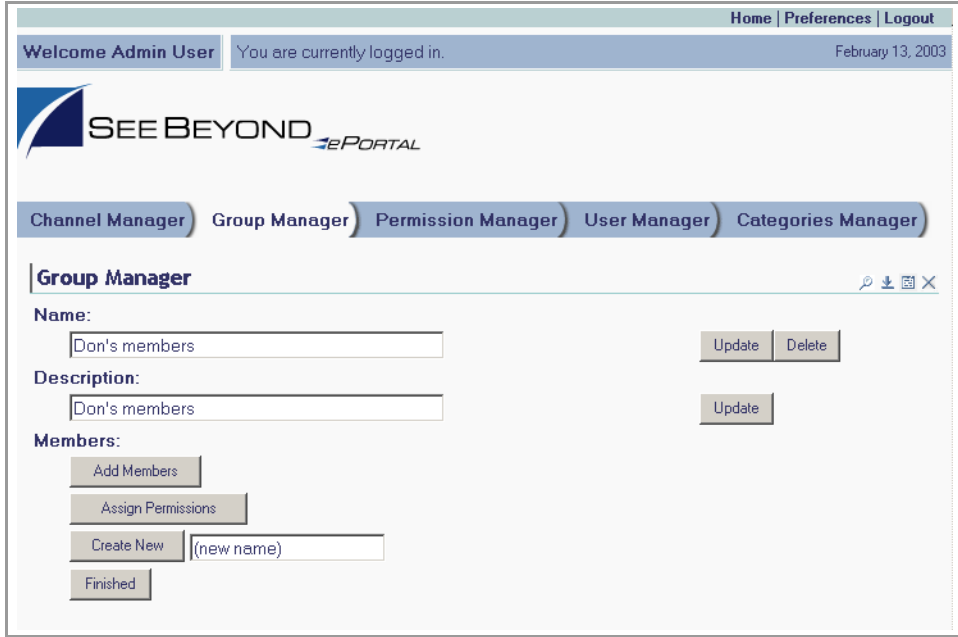

- **5** Do any of the following:
- ! Under **Name**, type a new name for the group.
- ! Under **Description**, modify the group's description.
- <span id="page-33-1"></span>! To add a member to the group, click **Add Members**.
- ! To assign permissions to the group, click **Assign Permissions**.
- <span id="page-33-2"></span>! To create a new group, click **Create New**.

#### **To Add Members to an Existing Group**

This procedure describes how to add a user to an existing group.

- **1** On the **ePortal Composer Home** page, select the **Group Manager** tab. See **[Figure 12](#page-34-0)  [on page 35](#page-34-0)**.
- **2** To expand the list to view the existing groups, click the expansion arrow  $\triangleright$  to the left of the **Everyone** label.
- **3** To access the group you want to modify, click the expansion arrow  $\mathbf{\triangleright}$  to the left of the group's name, for example, **Template**.
- **4** In the expanded list, select the sub-group name you want to modify.
- **5** Click **Add Members**.

#### <span id="page-34-0"></span>Home | Preferences | Logout February 16, 2003 Welcome Admin User You are currently logged in SEE BEYOND<sub>#P</sub>PORTAL Channel Manager) Permission Manager) Group Manager) User Manager) Categories Manager) Group Manager の生国X **Select Groups and People:** My Groups Г → Everyone  $\Box$ П  $\Box$ Guest Guest (guest)  $\Box$  $\div$  Template  $\Box$ joe joe (joe)  $\overline{\mathbf{v}}$ Demo User (demo)  $\Box$ Ken Kehl (ken)  $\Box$  $\Rightarrow$  Admin  $\Box$ Admin User (admin)  $\Box$  $\Box$ new group Cancel Selection Select | Done

#### **Figure 12** Adding members to a group

- **6** Select the check box aligned with the group name to which you want to add a member.
- <span id="page-34-1"></span>**7** Click **Done**.

#### **To Assign Permissions to an Existing Group**

This procedure describes how to assign channel access permissions to principals (individuals) within an existing group.

- **1** On the **ePortal Composer Home** page, select the **Group Manager** tab. See **[Figure 13](#page-35-0)  [on page 36](#page-35-0)**.
- **2** To expand the list to view the existing groups, click the expansion arrow  $\blacktriangleright$  to the left of the **Everyone** label.
- **3** To view the group you want to modify, click the expansion arrow  $\triangleright$  to the left of the group's name.
- **4** In the expanded list, select the group or sub-group you want to modify.
- **5** Click **Assign Permissions**.

#### **Figure 13** Assigning permissions to a group

<span id="page-35-0"></span>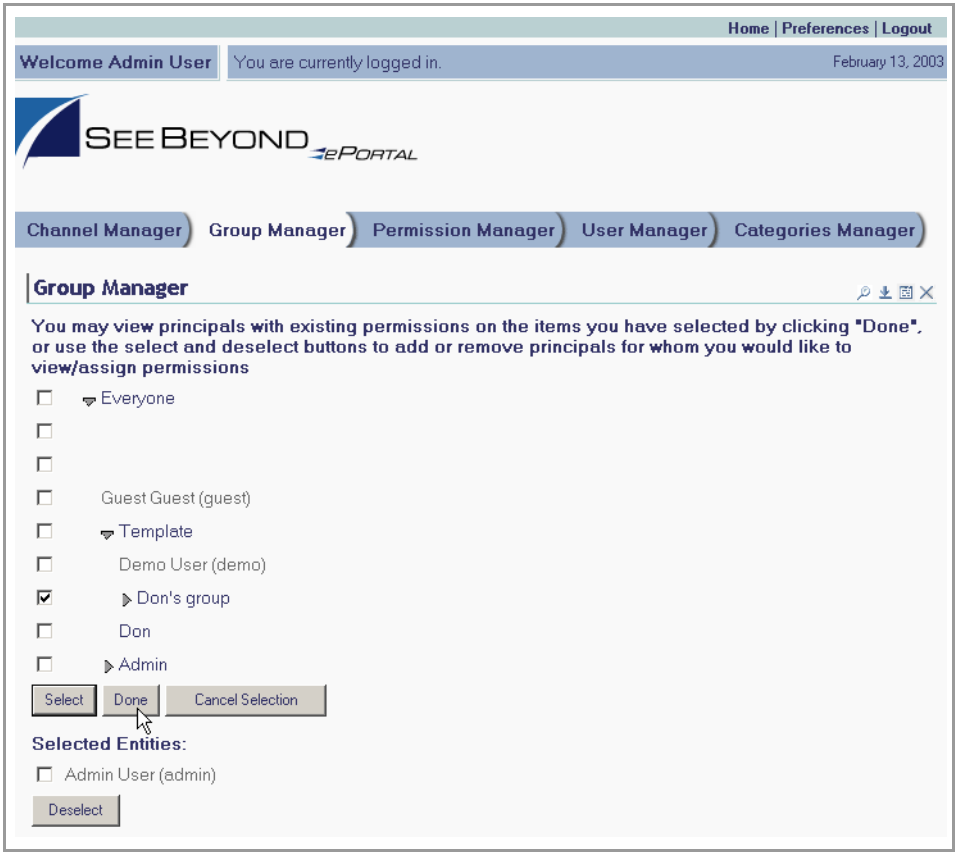

- <span id="page-35-2"></span>**6** Select the names to which you want to assign permissions.
- **7** To add or remove names, click **Select** and **Deselect**.
- **8** When you are finished selecting names, click **Done**.
- **9** To assign group-level permissions (**Grant** or **Deny**), toggle the values in the labeled drop-down lists. See **[Figure 14 on page 37](#page-36-0)**.

Within the current group, you can grant or deny permission to do the following:

- <span id="page-35-6"></span><span id="page-35-5"></span><span id="page-35-3"></span>• Delete the group.
- <span id="page-35-8"></span>• Rename the group.
- <span id="page-35-4"></span>• View the group.
- Manage the group's members.
- <span id="page-35-7"></span><span id="page-35-1"></span>• Assign permissions to the group.
- Select a group within the current group.

<span id="page-36-0"></span>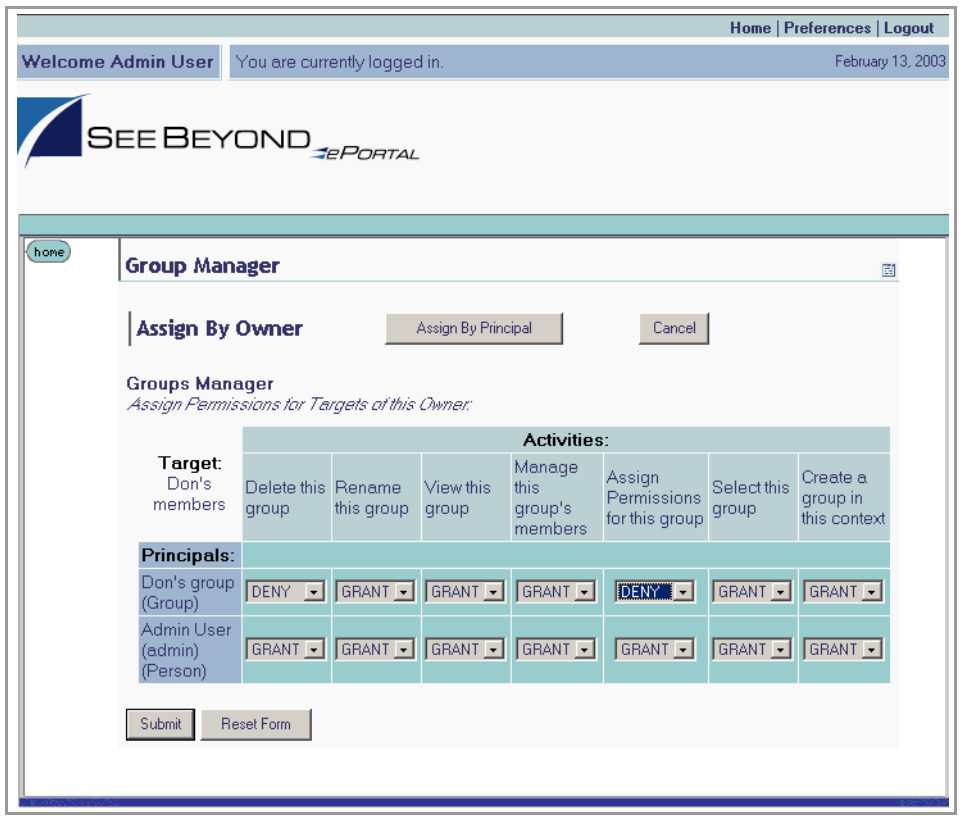

#### **Figure 14** Assigning group-level permissions

**10** When the group's permissions are set, click **Submit**.

# <span id="page-37-1"></span><span id="page-37-0"></span>**Portal Administration: Managing Channels**

<span id="page-37-5"></span>This chapter describes how to create and manage channels. A channel is SeeBeyond's equivalent of a portlet.

A channel is the mechanism through which Gate and eInsight data is aggregated and distributed. Many channels can be added to a single portal.

### <span id="page-37-2"></span>6.0.1 **Before you Begin**

Only SeeBeyond Enterprise Portal Server administrators are allowed to create, publish, and modify channels. The following procedures assume that you have SeeBeyond Enterprise Portal Server administrator privileges.

# <span id="page-37-3"></span>6.1 **Publishing a New Channel**

Using ePortal Composer to publish a new channel is described below.

#### **Log into ePortal Composer**

- **1** Start your Browser.
- **2** Go to **http://localhost:8080/ePortal Composer**.
- **3** On the **Login** page, type the administrator user name and password, for example:
- ! Username = **admin**
- ! Password = **admin**

<span id="page-37-4"></span>See [Figure 15](#page-37-4).

#### **Figure 15** Login page

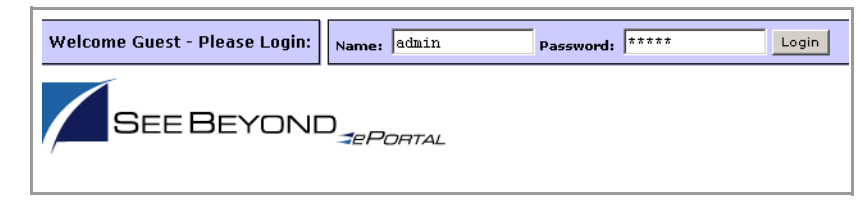

**4** Click **Login**.

The **ePortal Composer Administration** page opens. The **Channel Manager** tab is the default.

<span id="page-38-1"></span>**Publish a New Channel**

- **1** Under the **Options for Managing Channels** heading, click **Publish a new channel**.
- <span id="page-38-0"></span>**2** In the **Channel Type** area, select the **Inline Frame** option. See [Figure 16.](#page-38-0)

**Figure 16** Publishing a channel

|                                                   |                                                                          | Home   Preferences   Logout |  |  |
|---------------------------------------------------|--------------------------------------------------------------------------|-----------------------------|--|--|
| Welcome Admin User                                | You are currently logged in.                                             | February 13, 2003           |  |  |
| SEE BEYOND                                        |                                                                          |                             |  |  |
| <b>Channel Manager</b>                            | <b>Group Manager</b><br><b>Permission Manager</b><br><b>User Manager</b> | <b>Categories Manager</b>   |  |  |
| <b>Channel Manager</b>                            |                                                                          | D 上国 X                      |  |  |
| <b>Options for Managing Channels:</b>             |                                                                          |                             |  |  |
| Publish a new channel<br>o.                       |                                                                          |                             |  |  |
| Modify a currently published channel<br>$\bullet$ |                                                                          |                             |  |  |
|                                                   |                                                                          |                             |  |  |

**3** Click **Next**. See **[Figure 17 on page 40](#page-39-0)**.

<span id="page-39-0"></span>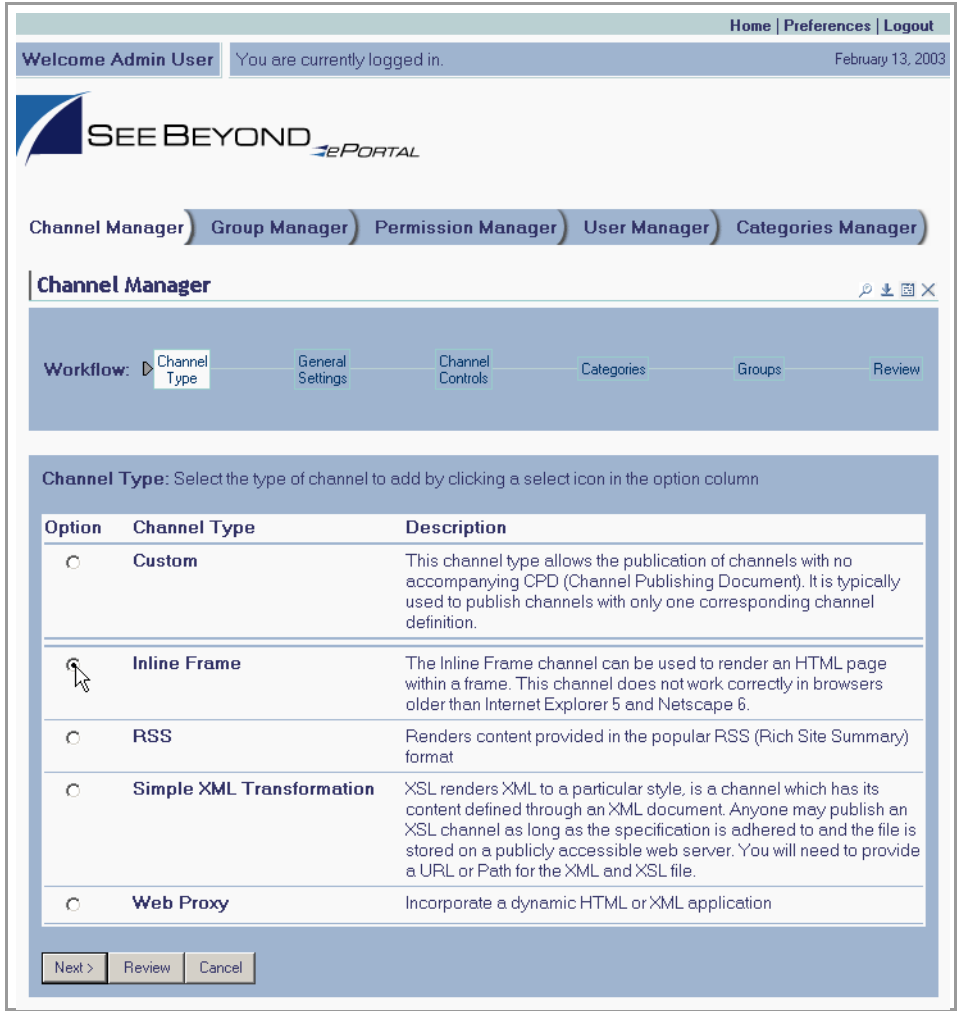

#### **Figure 17** Specifying an inline frame

- **4** In the **Settings** area, type the following information in the labeled fields.
- <span id="page-39-5"></span><span id="page-39-4"></span><span id="page-39-2"></span>! **Channel Title**— displayed when a user views the channel.
- ! **Channel Name**—a logical name, which is displayed in the list of channels when your are personalizing (configuring) a channel's layout and view for a particular user.
- <span id="page-39-1"></span>! **Channel Description**— a short overview of the channel's purpose.
- ! **Channel Timeou**t—the time-frame, in milliseconds, within which, channel response must be received during a web application query. When the set time elapses without a response, the channel is closed.

<span id="page-39-6"></span><span id="page-39-3"></span>See **[Figure 18 on page 41](#page-40-0)**.

<span id="page-40-0"></span>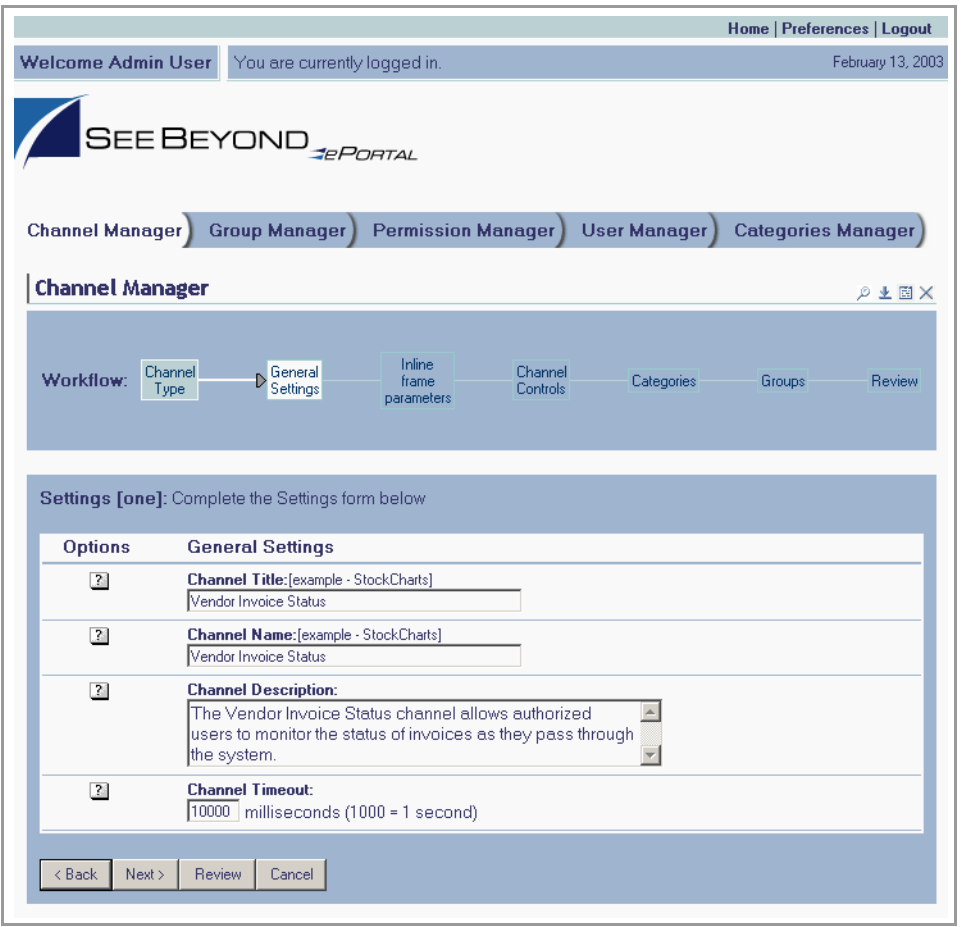

#### **Figure 18** Specifying general channel settings

- **5** Type in the desired information, and then click **Next**.
- <span id="page-40-2"></span>**6** In the **Inline frame parameters** area, under the **General Settings** heading, in the **URL** field, type the URL for the page you want to display in the in-line frame.

This is a key step. This is the Web application that you want the channel to present to users as a Web page. This step creates a link to that application.

- *Note: In-line frames are not supported by some browsers. Lack of in-line frame support will cause the browser to open the page in a new window.* 
	- **7** In the **Frame Height** field, in pixels, type in a height value.

<span id="page-40-1"></span>This is the height constraint within which the channel will present the application's Web interface to channel users.

See **[Figure 19 on page 42](#page-41-0)**.

<span id="page-41-0"></span>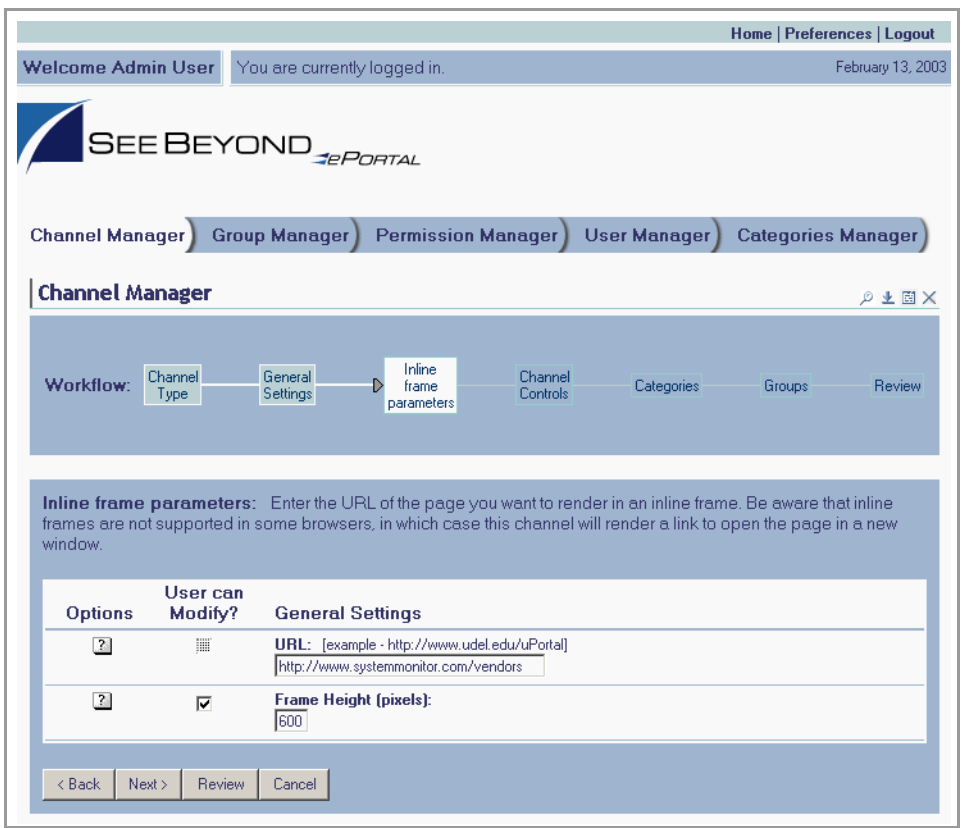

#### **Figure 19** Setting inline frame parameters

- **8** Click **Next**.
- **9** In the **Channel Controls** area, under the **Select** heading, select or clear the controls you want to add to the channel.

This maps Help and associated information to the control buttons (shown under the **Icon** heading) in the channel, and adds the buttons to the channel. For example:

- <span id="page-41-3"></span><span id="page-41-2"></span>" **Editable**—passes **edit** events to the application.
- <span id="page-41-5"></span><span id="page-41-4"></span><span id="page-41-1"></span>" **Has Help**—passes **help** events to the application.
- " **Has About**—passes **about** events to the application.

See **[Figure 20 on page 43](#page-42-0)**.

#### <span id="page-42-0"></span>Home | Preferences | Logout Welcome Admin User You are currently logged in February 13, 2003 SEE BEYOND<sub>*gePortal*</sub> Channel Manager Group Manager Permission Manager User Manager Categories Manager **Channel Manager** の上国X  $\begin{array}{cc} \textbf{Workflow:} & \begin{array}{c} \texttt{Channel} \\ \texttt{Type} \end{array} \end{array}$ Inline General D<br>Controls Categories frame Groups Review Settings parameters Channel Controls: Select channel controls in the form below Select **Channel Controls** Icon **Description**  $\Box$ Editable  $\mathbb Z$ when selected, passes edit events  $\overline{\mathbf{2}}$  $\overline{a}$ **Has Help** when selected, passes help events  $\Box$ **Has About**  $^{\circ}$ when selected, passes about events  $\overline{<}$  Back Cancel  $Next$ Review

#### **Figure 20** Setting channel controls

- **10** When you are finished, click **Next**.
- **11** In the **Categories** area, to assign the channel to a category, select the drop-down arrow and select an appropriate category from the list.

<span id="page-42-1"></span>This is a mechanism to group channels together in related categories.

**12** To add the channel to the category, click **Add**.

<span id="page-42-2"></span>The category is displayed to the right of the **X** under the **Selected Category** heading. To remove the channel from the category, under the **Option** heading, click **X**. See **[Figure 21 on page 44](#page-43-0)**.

#### **Figure 21** Assigning a category

<span id="page-43-0"></span>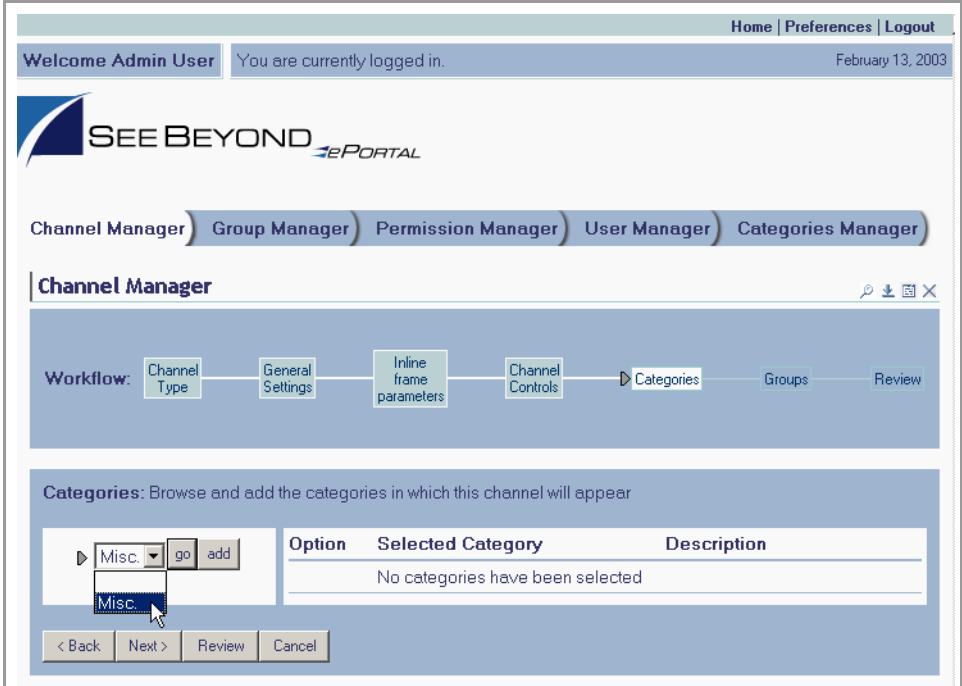

- **13** When you are finished, click **Next**.
- **14** In the **Groups** area, to specify the groups that you want to have access to the channel, select the drop-down arrow and select the groups from the list, and then click **Add**.
- *Note: This step is essential. ePortal Composer limits channel access to only the selected groups.*

The group is displayed to the right of the **X** under the **Selected Group** heading. To remove the channel from the group, under the **Option** heading, click **X**.

See **[Figure 22 on page 45](#page-44-0)**.

#### **Figure 22** Assigning. a group

<span id="page-44-0"></span>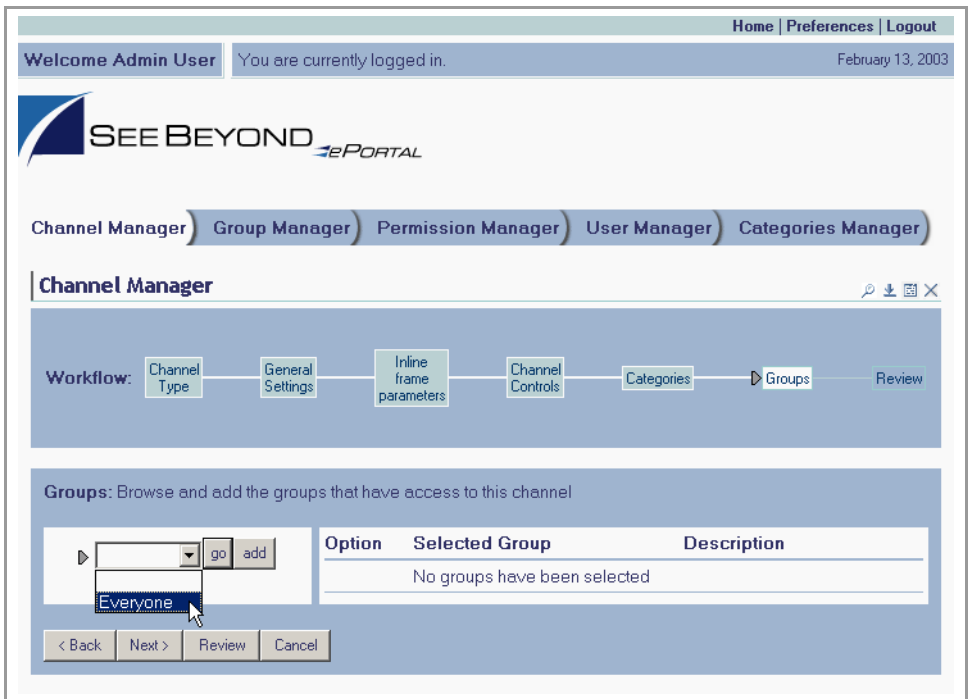

- **15** When you are finished, click **Next**.
- **16** In the **Review** area, audit the information you provided for the channel. See **[Figure](#page-45-0)  [23 on page 46](#page-45-0)**.

<span id="page-45-0"></span>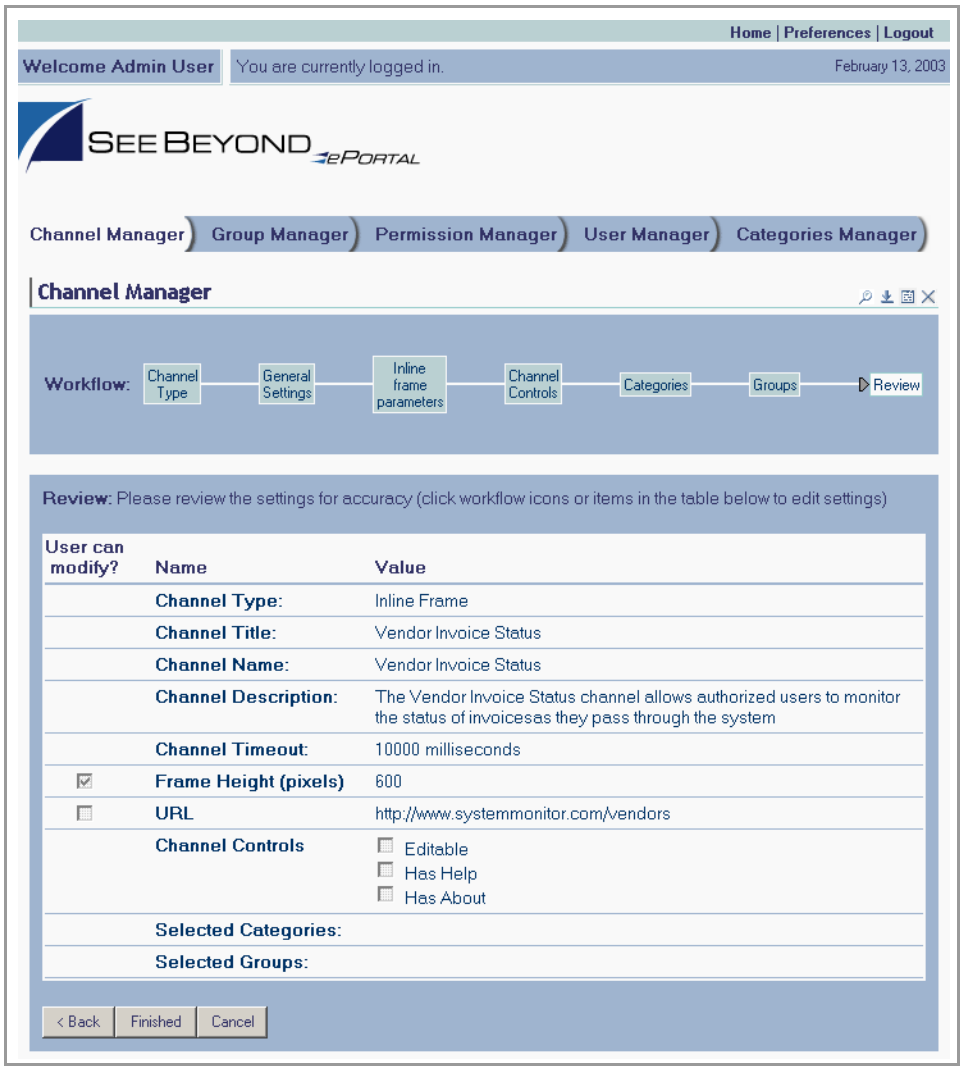

#### **Figure 23** Reviewing channel parameters

<span id="page-45-1"></span>**17** When you are satisfied with the information, to complete the channel creation procedure, click **Finished**.

*Note: If you exit before you click Finished, all your changes will be discarded.*

# <span id="page-46-4"></span><span id="page-46-1"></span><span id="page-46-0"></span>**User Login Authentication**

ePortal Composer uses the Security Service on the SeeBeyond Integration Server to authenticate user IDs and passwords at login. User attributes such as login ID, password (credential), and properties such as first and last names, e-mail address, and other user profile information are then maintained in a persistent data storage area.

<span id="page-46-3"></span>User profile information can be stored in XML files, which can be located on RDBMS or LDAP servers.

An example of the user login authentication process is illustrated in [Figure 24,](#page-46-2) below.

<span id="page-46-2"></span>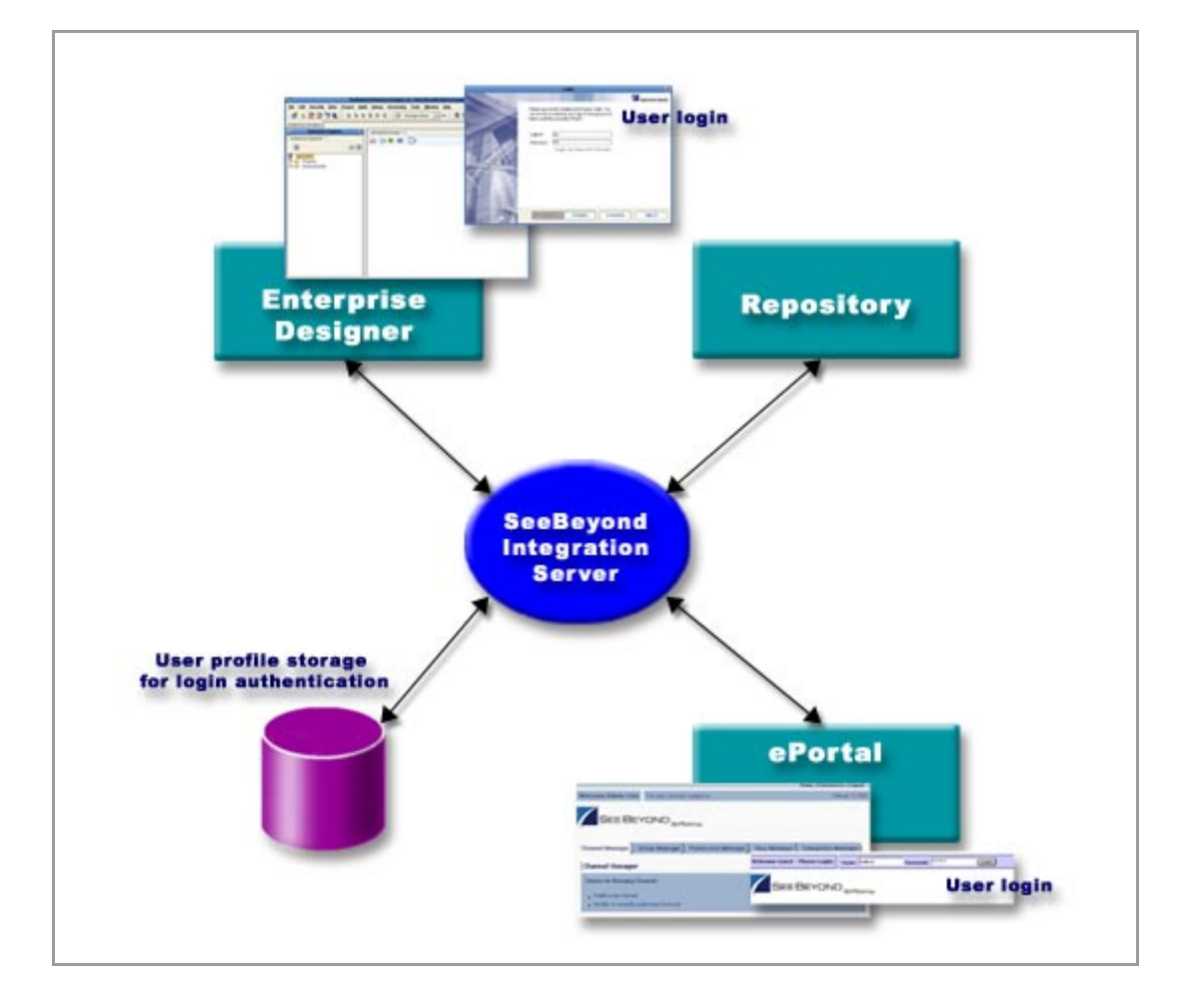

<span id="page-46-8"></span><span id="page-46-7"></span><span id="page-46-6"></span><span id="page-46-5"></span>**Figure 24** ePortal Composer Login Authentication

# <span id="page-47-1"></span><span id="page-47-0"></span>**Portal Administration: Personalization**

<span id="page-47-6"></span>This chapter describes how to personalize a portal. By personalizing a portal, users can create different views of business information.

<span id="page-47-5"></span><span id="page-47-4"></span>Initially, a new user has no layouts or channel options configured for their personal view. (A layout refers to the placement of objects on a user's view of a particular channel.) When a new user logs into the SeeBeyond Enterprise Portal Server prior to personalization, only three options will be available: **Home**, **Preferences**, and **Logout**.

## <span id="page-47-2"></span>8.0.1 **Before you Begin**

By default, all users are allowed personalization privileges, however, ePortal Composer server administrators may choose to restrict access to the personalization tools.

## <span id="page-47-3"></span>8.1 **Personalizing a View**

Using ePortal Composer to personalize a portal view is described below.

- **1** Start your browser.
- **2** Go to **http://localhost:8080/ePortal Composer**.
- **3** On the **Login** page, type the administrator user name and password, for example:
- ! Username = **admin**
- ! Password = **admin**
- **4** Click **Login**.

The **ePortal Composer Administration** page will be displayed in your browser. The **Channel Manager** tab is the default.

**5** To configure a layout, or add channels to the current view, click the **Preferences**  link.

<span id="page-47-7"></span>The **User Preferences** page is displayed. See **[Figure 25 on page 49](#page-48-1)**.

<span id="page-48-1"></span>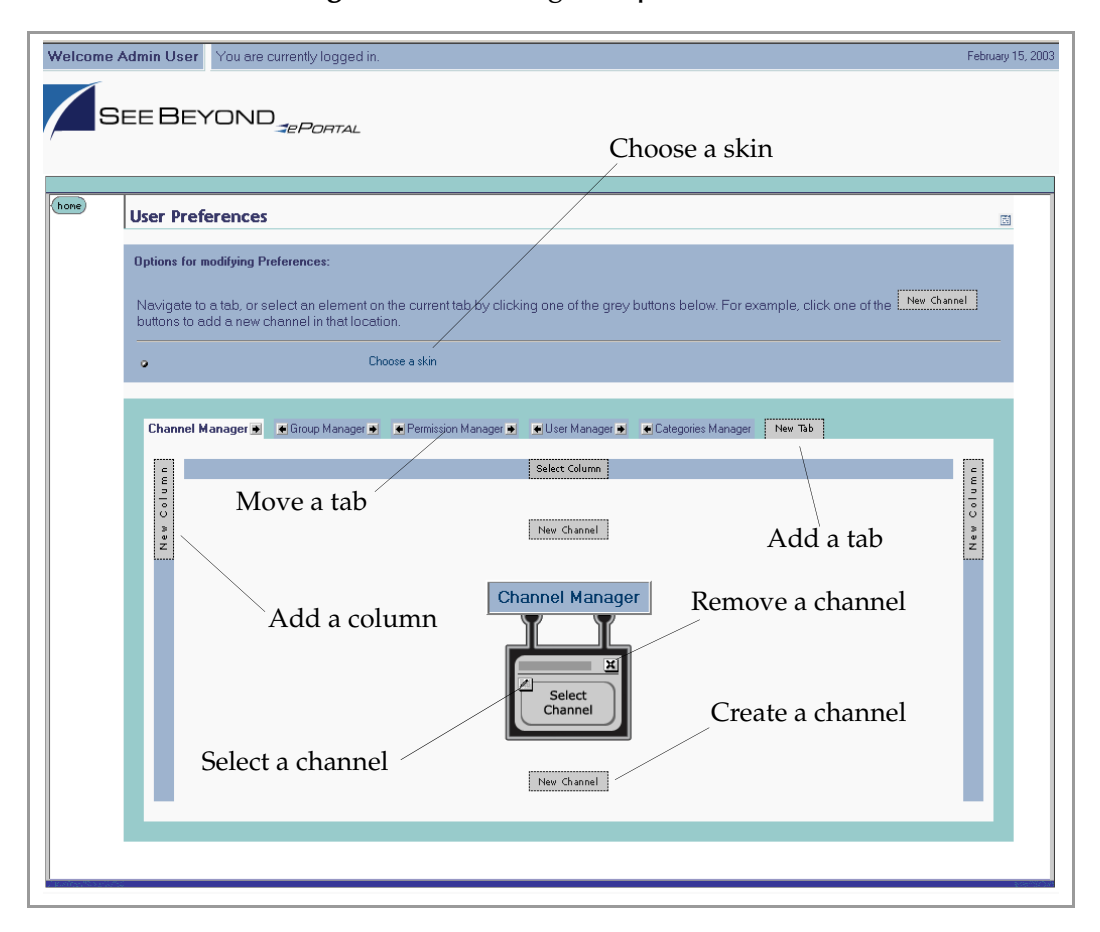

**Figure 25** Defining user preferences

The **User Preferences** page allows you to:

- ! Move tabs in the view.
- ! Add tabs to the view.
- ! Add, move, and resize columns in the view.
- ! Add channels to the view.
- ! Remove channels from the view.

## <span id="page-48-0"></span>8.1.1 **Adding a Channel to a View**

Add a channel to the view by doing the following:

**1** Select the **New Channel** link. See **[Figure 26 on page 50](#page-49-0)**.

#### **Figure 26** New Channel link

<span id="page-49-0"></span>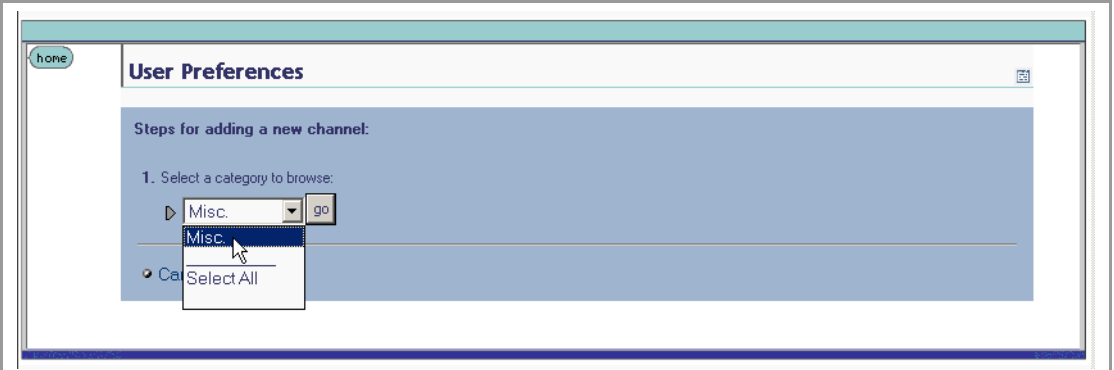

**2** From the **Categories** drop-down list, select a category, and then click **Go**. A list of channel categories will be displayed. See [Figure 27.](#page-49-1)

<span id="page-49-2"></span>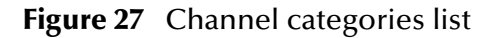

<span id="page-49-1"></span>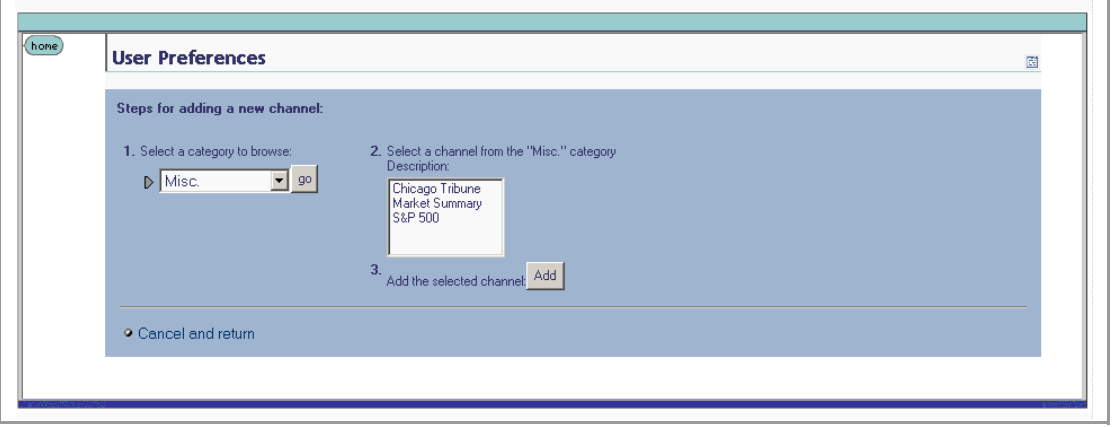

**3** Select the channels you want to add, and then click **Add**.

<span id="page-49-4"></span><span id="page-49-3"></span>You can add as many channels as you wish. See **[Figure 28 on page 51](#page-50-1)**.

- **4** To remove a channel, click on the **X** icon on the top right corner of the channel image.
- **5** To select the current channel for modification, click the **pencil** icon on the left of the channel image.

<span id="page-50-1"></span>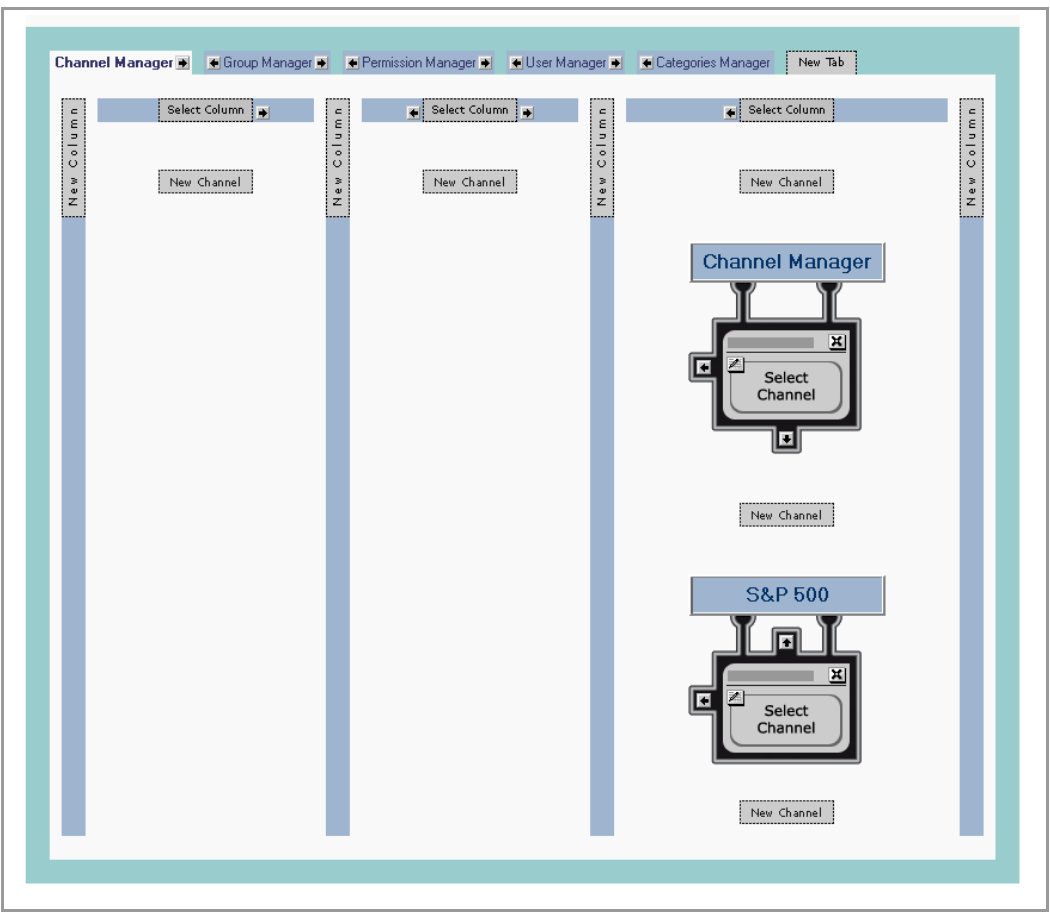

**Figure 28** Adding channels

# <span id="page-50-0"></span>8.1.2 **Adding a Tab to a Channel View**

<span id="page-50-3"></span>Tabs allow you to organize the channels to be presented in a user's view. You can add as many tabs as you wish.

<span id="page-50-2"></span>**1** To create a tab, on the **Use Preferences** page, click **New Tab**. See **[Figure 29 on](#page-51-1)  [page 52](#page-51-1)**.

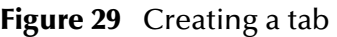

<span id="page-51-1"></span>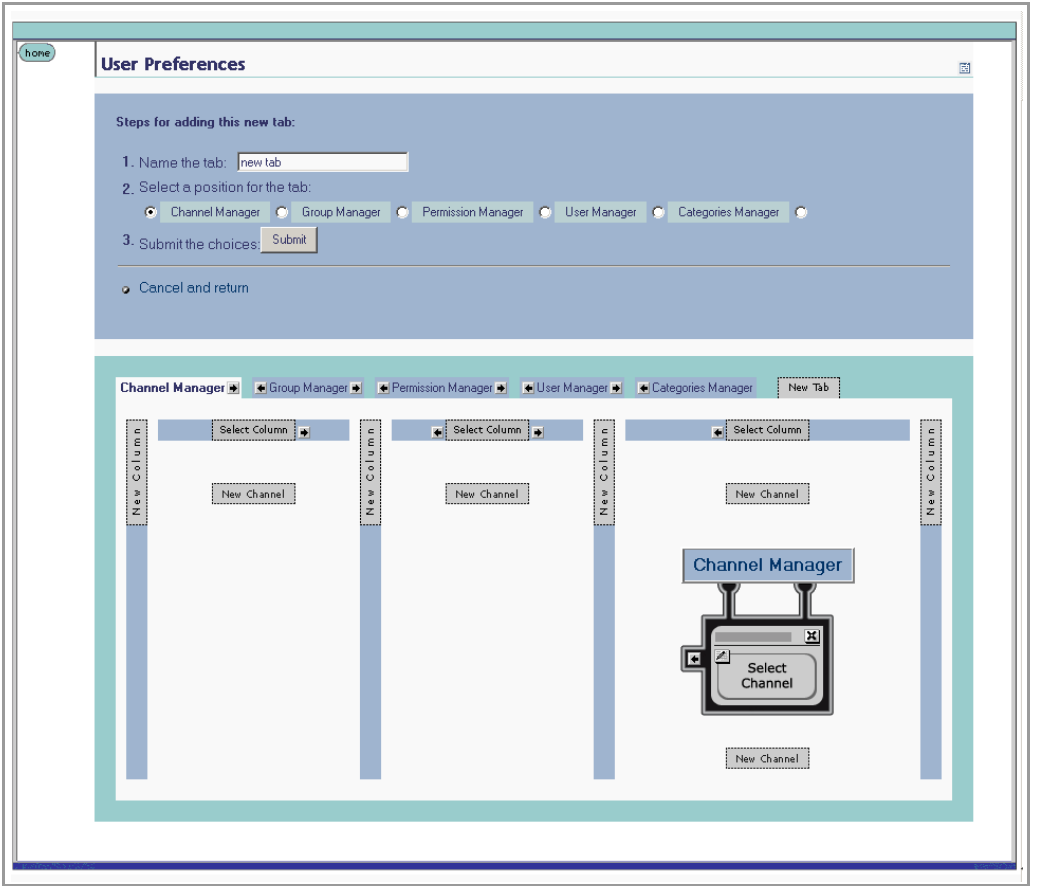

- **2** Type a name for the tab.
- <span id="page-51-2"></span>**3** Specify the location for the tab relative to the other tabs in the view.
- **4** Click **Submit**.
- **5** To cancel the operation at any time, select the **Cancel and return** link.
- **6** When you return to the **User Preferences** page, you can select the arrows on either side of the tab to move it one to the right or left relative to the other tabs.

## <span id="page-51-0"></span>8.1.3 **Modifying a Tab**

- **1** To modify a tab, on the **Use Preferences** page, select a tab from the row of tabs.
- **2** Do any of the following:
- ! Make the tab the default tab.
- ! Rename the tab.
- ! Move the tab relative to the other tabs in the view.
- ! Lock (or unlock) the tab.
- Delete the tab.
- **3** Click **Submit**.
- **4** To cancel the operation at any time, select the **Cancel and return** link.

# <span id="page-52-0"></span>8.1.4 **Adding a Column to a Channel View**

You can add columns to channels to be presented in a user's view. You can add as many columns as you wish.

- **1** To create a column, on the **User Preferences** page, click **New Column**.
- **2** Specify a width value for the new column.

<span id="page-52-4"></span>The total column widths should equal 100% of the page.

- **3** Click **Submit**.
- **4** To cancel the operation at any time, select the **Cancel and return** link.

## <span id="page-52-1"></span>8.1.5 **Modifying a Column**

You can move and resize existing columns.

- <span id="page-52-5"></span>**1** In the column you want to modify, select the **Select Column** link.
- **2** Do any of the following:
- ! Specify a width value for the new column.

The total column widths should equal 100% of the page.

- ! Move the column.
- ! Delete the column.
- **3** Click **Submit**.
- **4** To cancel the operation at any time, select the **Cancel and return** link.

# <span id="page-52-2"></span>8.1.6 **Changing the Skin of a Channel View**

<span id="page-52-7"></span><span id="page-52-6"></span>ePortal Composer provides an initial set of template Web page skins. You can employ these skins to personalize a channel to appeal to a particular user's profile.

## <span id="page-52-3"></span>**To Change the Skin of a Channel User's Default View**

**1** On the **User Preferences** page, select the **Choose a skin** link. See **[Figure 30 on](#page-53-0)  [page 54](#page-53-0)**.

<span id="page-53-2"></span>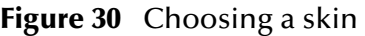

<span id="page-53-0"></span>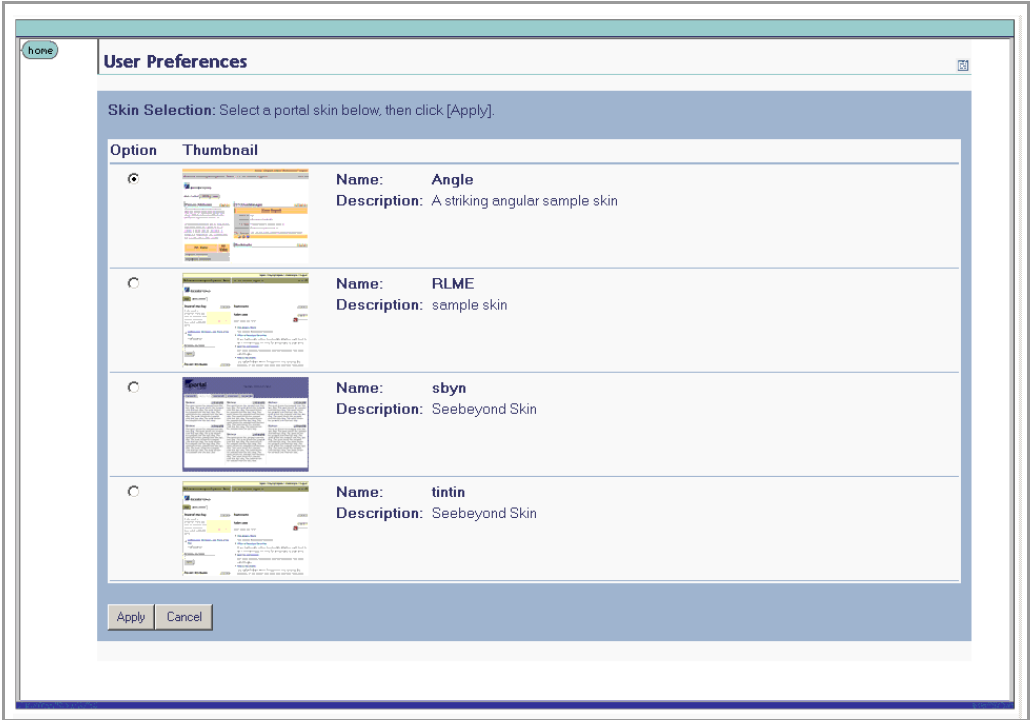

<span id="page-53-1"></span>**2** To apply the skin, in the **Skin Selection** area, select a skin, and then click **Apply**. You are now ready to explore ePortal Composer using your own end-user account.

# **Index**

## **Symbols**

. **[28](#page-27-1)**

## **A**

about events **[42](#page-41-1)** add a column to a channel view **[53](#page-52-4)** add a new category **[23](#page-22-4)** add a user **[31](#page-30-2)** application architecture **[8](#page-7-5)** apply a skin **[54](#page-53-1)** Architecture **[11](#page-10-4)** assign channel access permissions **[35](#page-34-1)** assign channel to a category **[43](#page-42-1)** assign permission to a group **[36](#page-35-1)** assign permissions **[36](#page-35-2)** assign permissions to a group **[34](#page-33-1)** assigning permissions **[27](#page-26-1)**

### **B**

bootstrap command **[18](#page-17-2)** business processes **[11](#page-10-5)**

## **C**

channel **[8](#page-7-6)** channel categories **[50](#page-49-2)** channel creation procedure **[46](#page-45-1)** channel description **[40](#page-39-1)** channel name **[40](#page-39-2)** channel options **[48](#page-47-4)** channel presentation **[51](#page-50-2)** channel time-out **[40](#page-39-3)** channel title **[40](#page-39-4)** Channels **[24](#page-23-3)** channels **[11](#page-10-6)** choosing a skin **[54](#page-53-2)** command line arguments **[17](#page-16-3)** Command Prompt **[18](#page-17-3)** Command Prompt console **[17](#page-16-4)** conventions path name separator **[9](#page-8-4)** Windows **[9](#page-8-5)**

create a new group **[34](#page-33-2)** create a tab **[52](#page-51-2)** create and manage channels **[38](#page-37-5)**

## **D**

delete a group **[36](#page-35-3)** document conventions **[9](#page-8-6)**

## **E**

edit a group's properties **[33](#page-32-2)** edit events **[42](#page-41-2)** Editable **[42](#page-41-3)** Enterprise Manager **[14](#page-13-3)** ePortal Composer Web console **[8](#page-7-7)** ePortal login screen **[19](#page-18-3)** ePortal search facility **[13](#page-12-5)** ePortal.sar **[13](#page-12-6)**, **[15](#page-14-1)**, **[19](#page-18-4)**, **[21](#page-20-1)** existing **[53](#page-52-5)** extraction **[15](#page-14-2)**

## **G**

group hierarchy **[31](#page-30-3)** group listing **[32](#page-31-2)**

## **H**

Has Help **[42](#page-41-4)** height constraint **[41](#page-40-1)** help events **[42](#page-41-5)** hostname **[14](#page-13-4)** Hqldb database 1.6.1 **[13](#page-12-7)** hsqldb **[19](#page-18-5)** Hsqldb database **[15](#page-14-3)**, **[16](#page-15-0)**, **[17](#page-16-5)**, **[20](#page-19-1)** hsqldb.tar **[15](#page-14-4)**, **[19](#page-18-6)** hsqldb.zip **[15](#page-14-5)**, **[16](#page-15-1)**

## **I**

Iinline frame parameters **[41](#page-40-2)** in **[51](#page-50-2)** inline frame **[40](#page-39-5)** install ePortal Composer on the Window **[14](#page-13-5)** Installing ePortal Composer on UNIX **[19](#page-18-7)** Internet **[11](#page-10-7)** Intranet **[11](#page-10-8)**

### **L**

layouts **[48](#page-47-5)**

LDAP **[47](#page-46-3)** license **[13](#page-12-8)** lock out a user **[31](#page-30-4)** lock users **[30](#page-29-4)** Logical Host Starting Manually on Windows **[17](#page-16-6)** Login authentication **[47](#page-46-4)** login authentication process **[47](#page-46-5)** Login window **[14](#page-13-6)**

### **M**

manage a group **[28](#page-27-2)**, **[36](#page-35-4)** Managing Categories **[23](#page-22-5)** master group **[31](#page-30-5)** milliseconds **[40](#page-39-6)** modify a column **[53](#page-52-5)** modify the current channel **[50](#page-49-3)**

## **O**

organize the channels **[51](#page-50-3)**

### **P**

password **[31](#page-30-6)** permission **[36](#page-35-5)** permissions **[26](#page-25-1)**, **[28](#page-27-3)** persistent data storage **[47](#page-46-6)** personalize a portal **[48](#page-47-6)** portnumber **[14](#page-13-7)** ProductManifest.xml **[15](#page-14-6)** publish a new channel **[39](#page-38-1)**

### **R**

RDBMS **[47](#page-46-7)** README.txt **[15](#page-14-7)**, **[19](#page-18-8)** remove a channel **[50](#page-49-4)** remove a channel from the category **[43](#page-42-2)** rename a group **[28](#page-27-4)**, **[36](#page-35-6)** Repository **[14](#page-13-8)** runInit.ba **[16](#page-15-2)** runInit.sh **[20](#page-19-2)** runServer.sh **[20](#page-19-3)**

### **S**

search.war **[15](#page-14-8)**, **[20](#page-19-4)**, **[21](#page-20-2)** select a group **[36](#page-35-7)** set the HSQLDB\_HOME environment variable **[16](#page-15-3)**, **[20](#page-19-5)**, **[21](#page-20-3)** set the JAVA\_HOME environment variable **[16](#page-15-4)**, **[20](#page-19-6)**,

#### **[21](#page-20-4)**

Start the Logical Host **[17](#page-16-7)** start the Logical Host **[21](#page-20-5)** sub-category **[24](#page-23-4)**, **[25](#page-24-2)** sub-group **[32](#page-31-3)**

## **T**

template Web page skins **[53](#page-52-6)** text editor **[14](#page-13-9)**

## **U**

unified view **[11](#page-10-9)** update a user **[31](#page-30-7)** Upload Component Manifest **[15](#page-14-9)** user attributes **[47](#page-46-8)** User Preferences page **[48](#page-47-7)** user profile. **[53](#page-52-7)**

## **V**

Validate the Installation **[19](#page-18-9)** Validate the Installation of ePortal Compose **[22](#page-21-2)** view a group **[28](#page-27-5)**, **[36](#page-35-8)**

### **W**

Web archive file **[13](#page-12-9)** Web channels **[8](#page-7-8)** WinZip **[14](#page-13-10)**, **[15](#page-14-10)** writing conventions **[9](#page-8-6)**